# 근로내용확인 신고서를 작성부터 신고까지 간편하게 내 손 안의 일용신고 모바일 앱

사용자 매뉴얼

2023.05

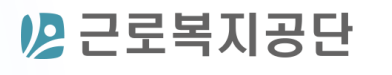

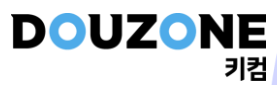

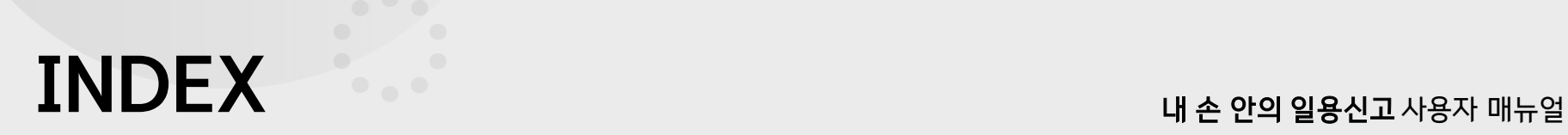

- 1. 서비스 가입 및 로그인
- 2. 사업장 관리
- 3. 근로자 관리
- 4. 신고서 작성/수정
- 5. 공단신고
- 6. 공단신고 접수확인

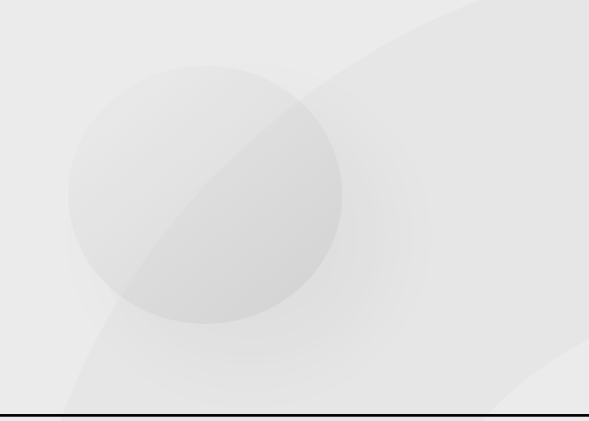

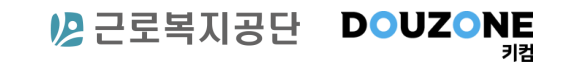

## 1. 서비스 가입 및 로그인

- 1. 로그인화면
- 2. 서비스가입화면
- 3. 메뉴화면

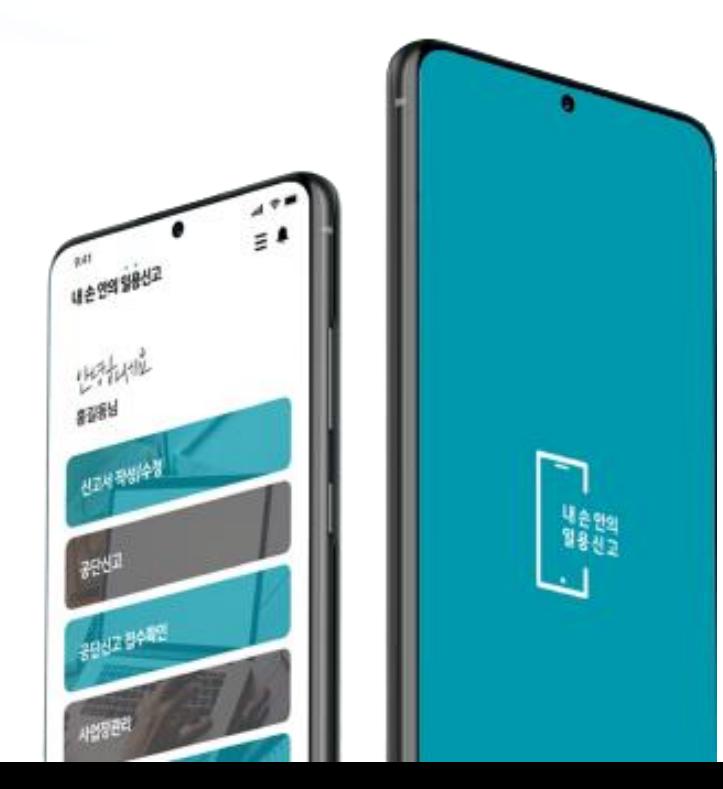

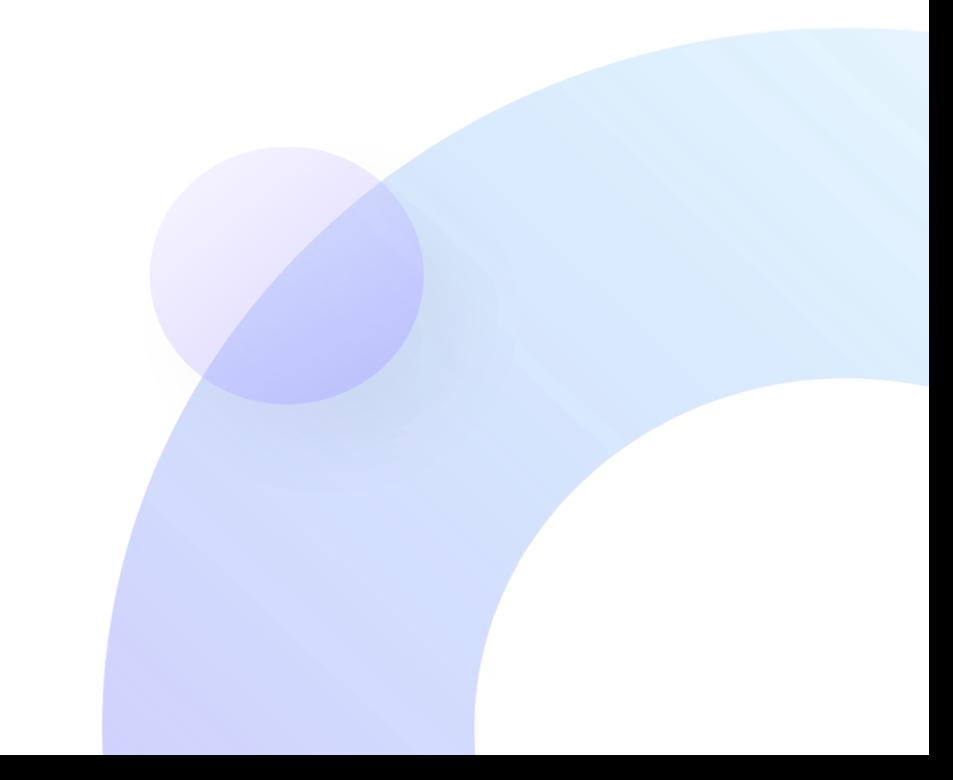

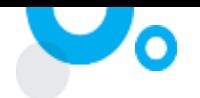

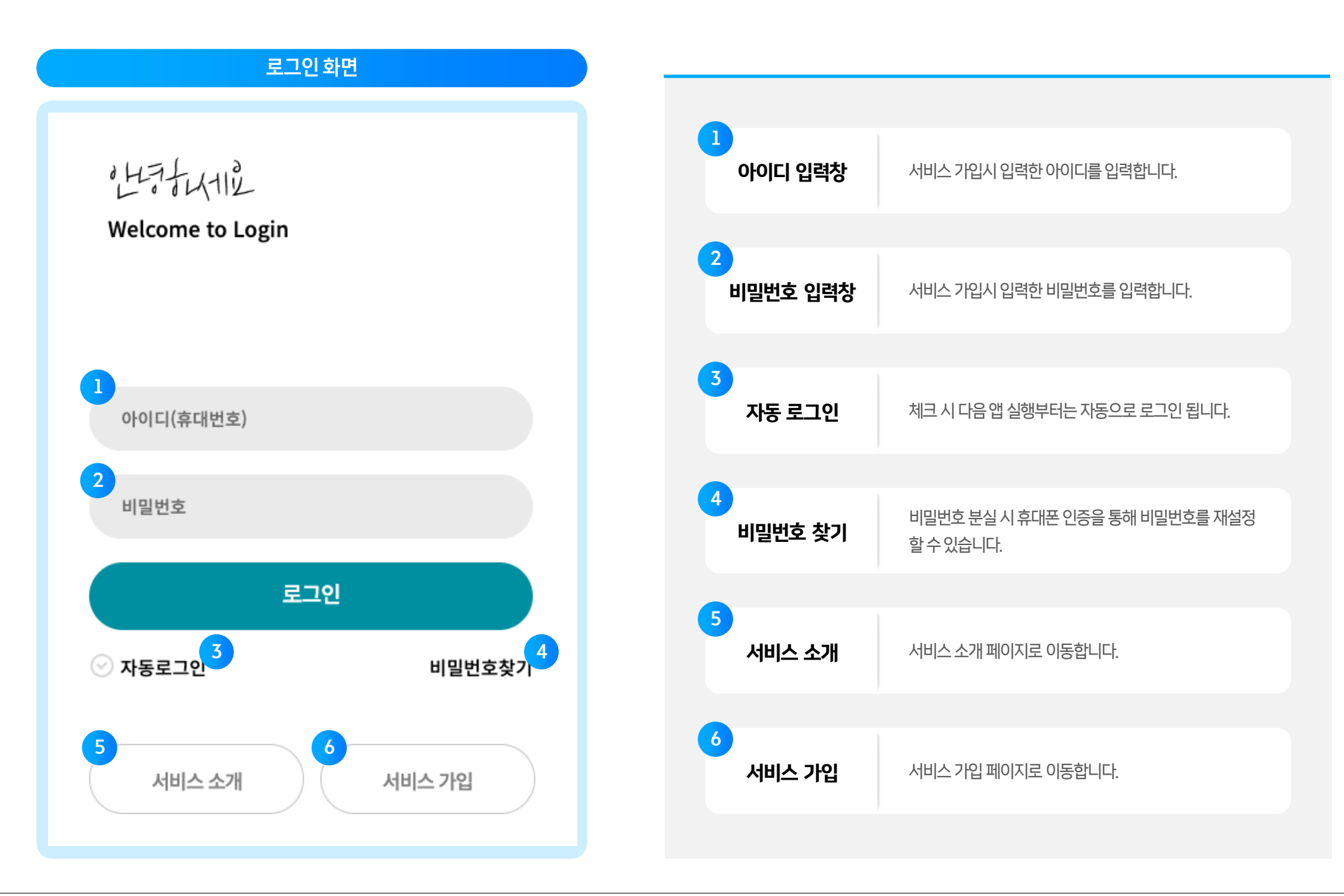

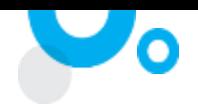

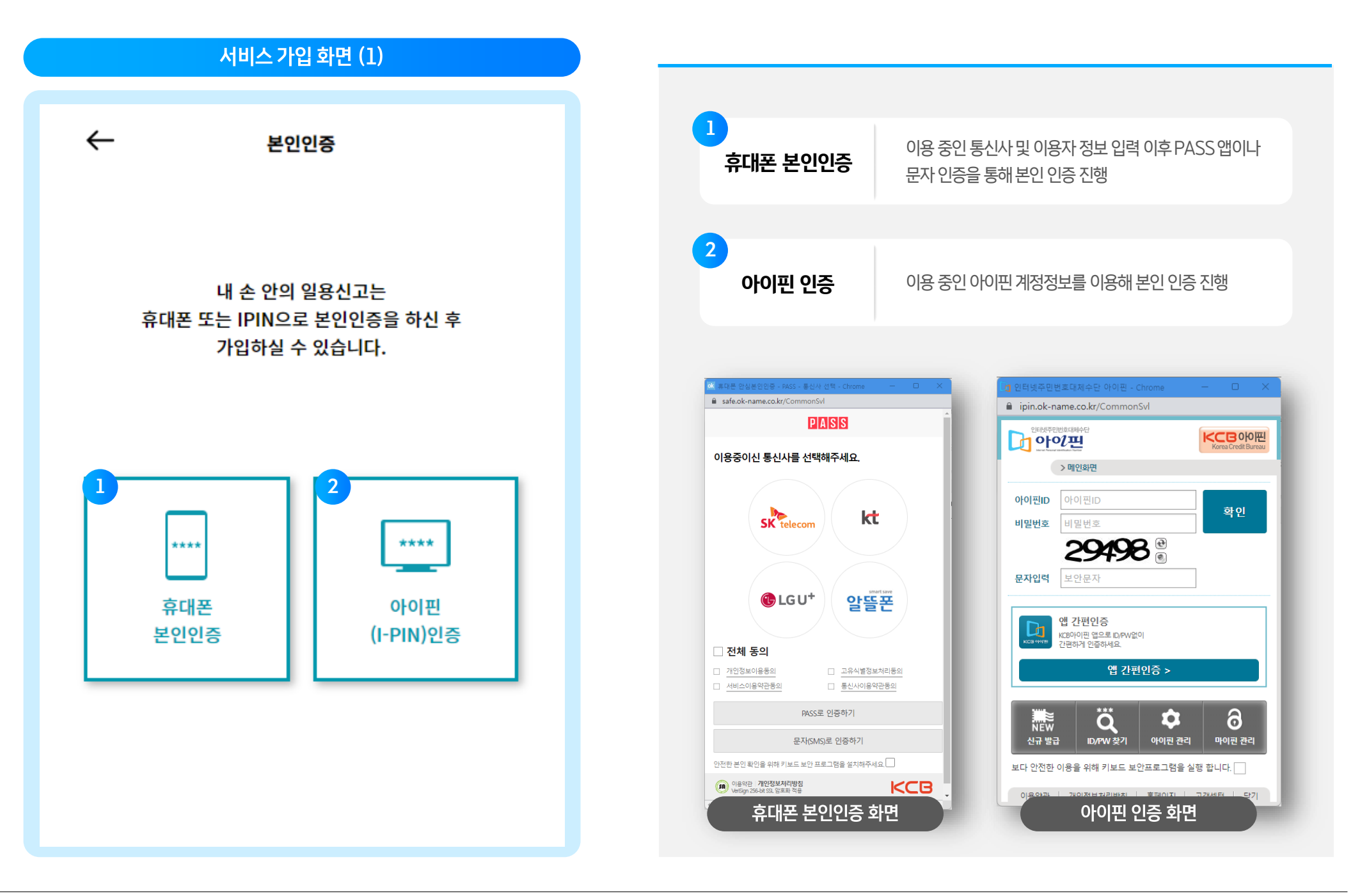

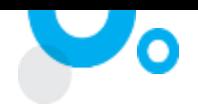

#### 서비스 가입 화면 (2) 1  $\leftarrow$ 서비스가입  $\overline{O}$  아용자 정보 입력 서비스에 등록할 이용자의 정보(이름, 휴대번호, 비밀번호) 를입력 1 <sup>'이름 \*</sup>  $\boxed{2}$ .<br>| 이용약관 동의 기술 서비스 이용약관, 개인정보 수집 및 이용동의, 마케팅 정보<br>| 휴대번호 \* 수신 동의 내용을 확인하고 필수 사항에 체크를 합니다. 비밀번호 \* 숫자, 영문, 특수문자 포함 8자 이상 입력해주세요.  $\odot$  비밀번호 보기 비밀번호확인 \* 비밀번호를 다시 입력하세요. 이용약관동의  $\overline{2}$ 전체동의 이용약관 (필수) (전문보기)  $\odot$ 개인정보 수집 및 이용동의 (필수) (전문보기)  $\odot$ 마케팅정보 수신동의 (선택) (전문보기  $\odot$ 회원가입

1. 서비스 가입 및 로그인

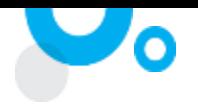

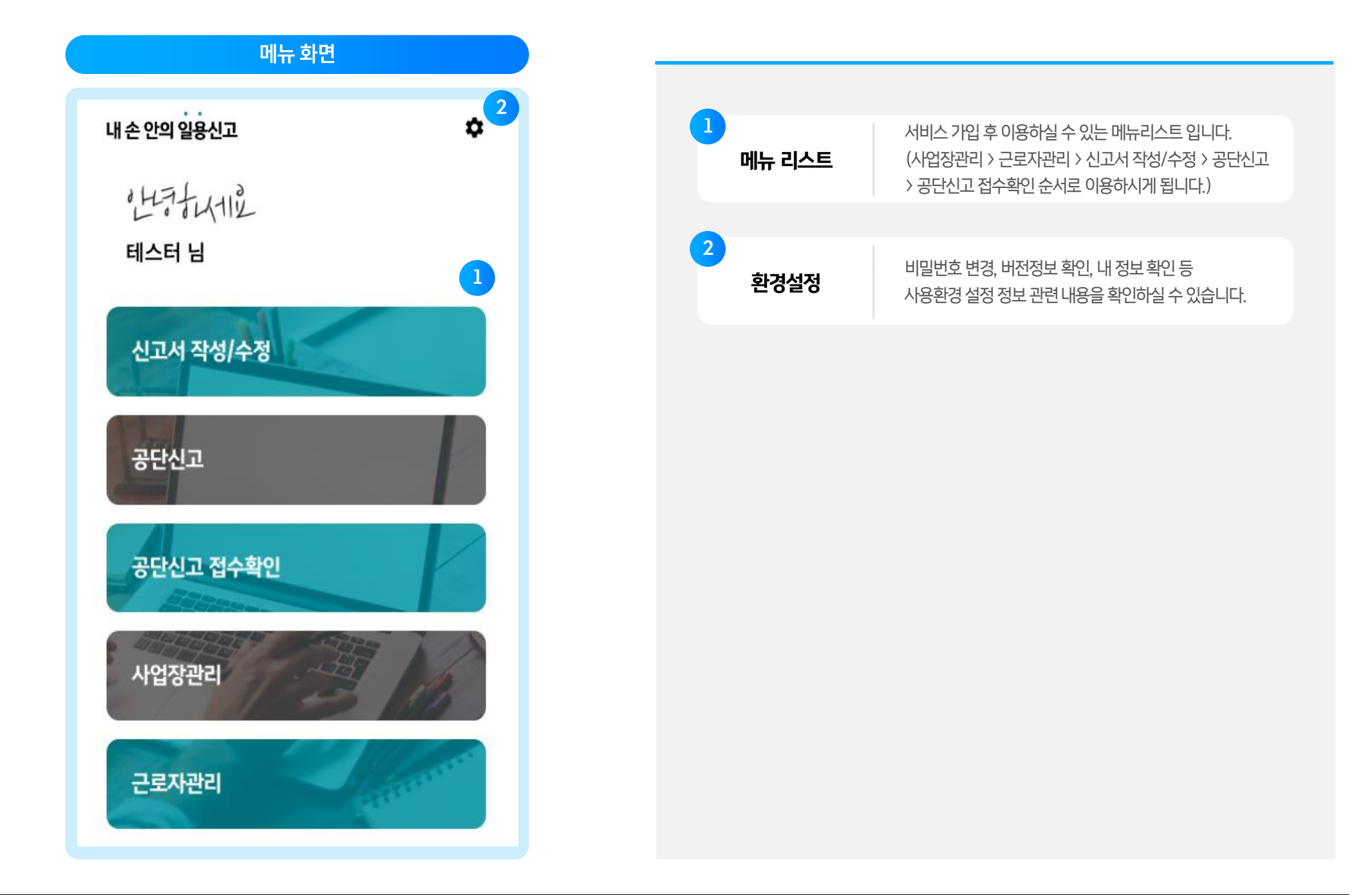

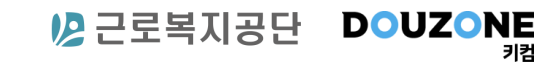

# 2. 사업장 관리

- 1. 사업장 등록 화면
- 2. 등록 정보 확인

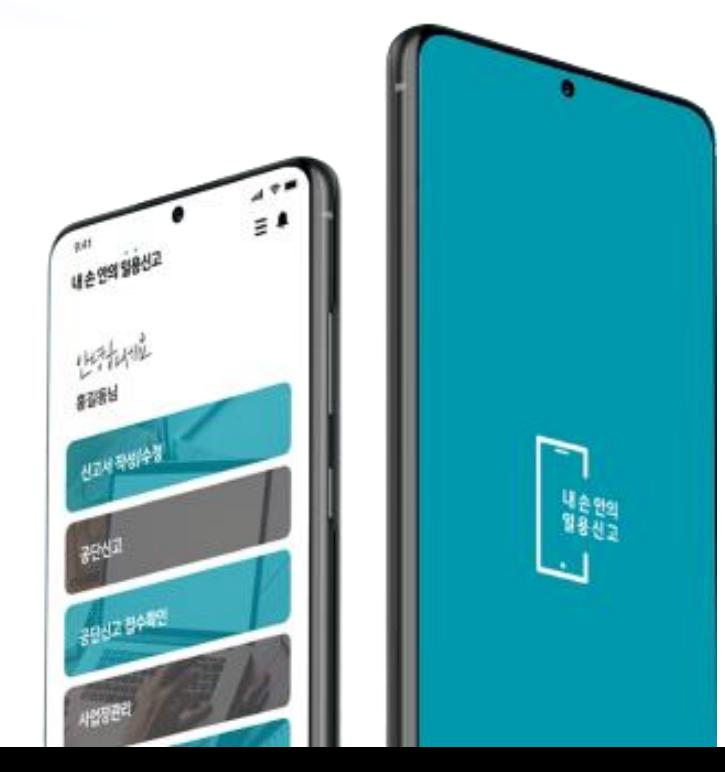

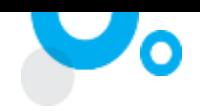

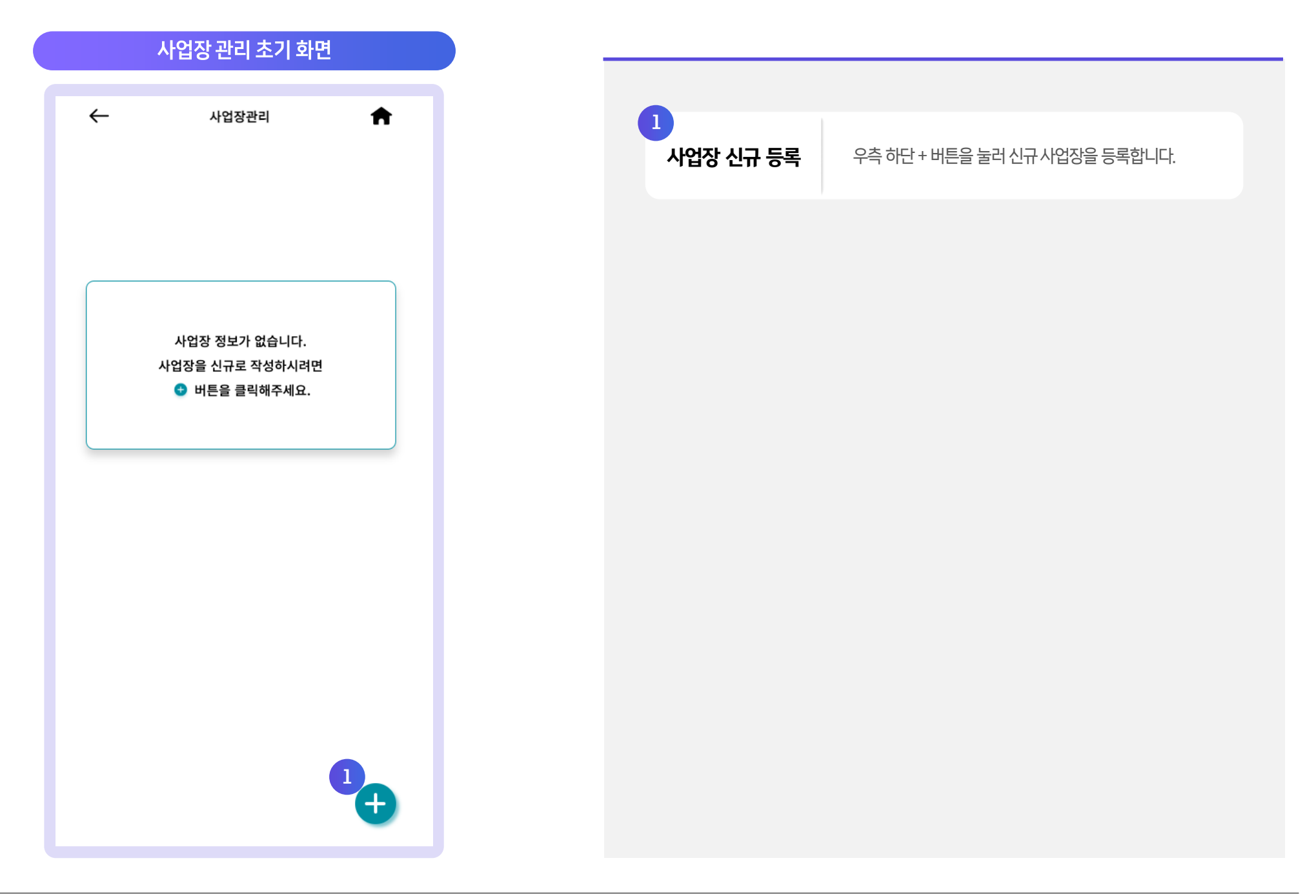

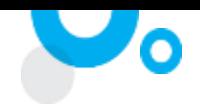

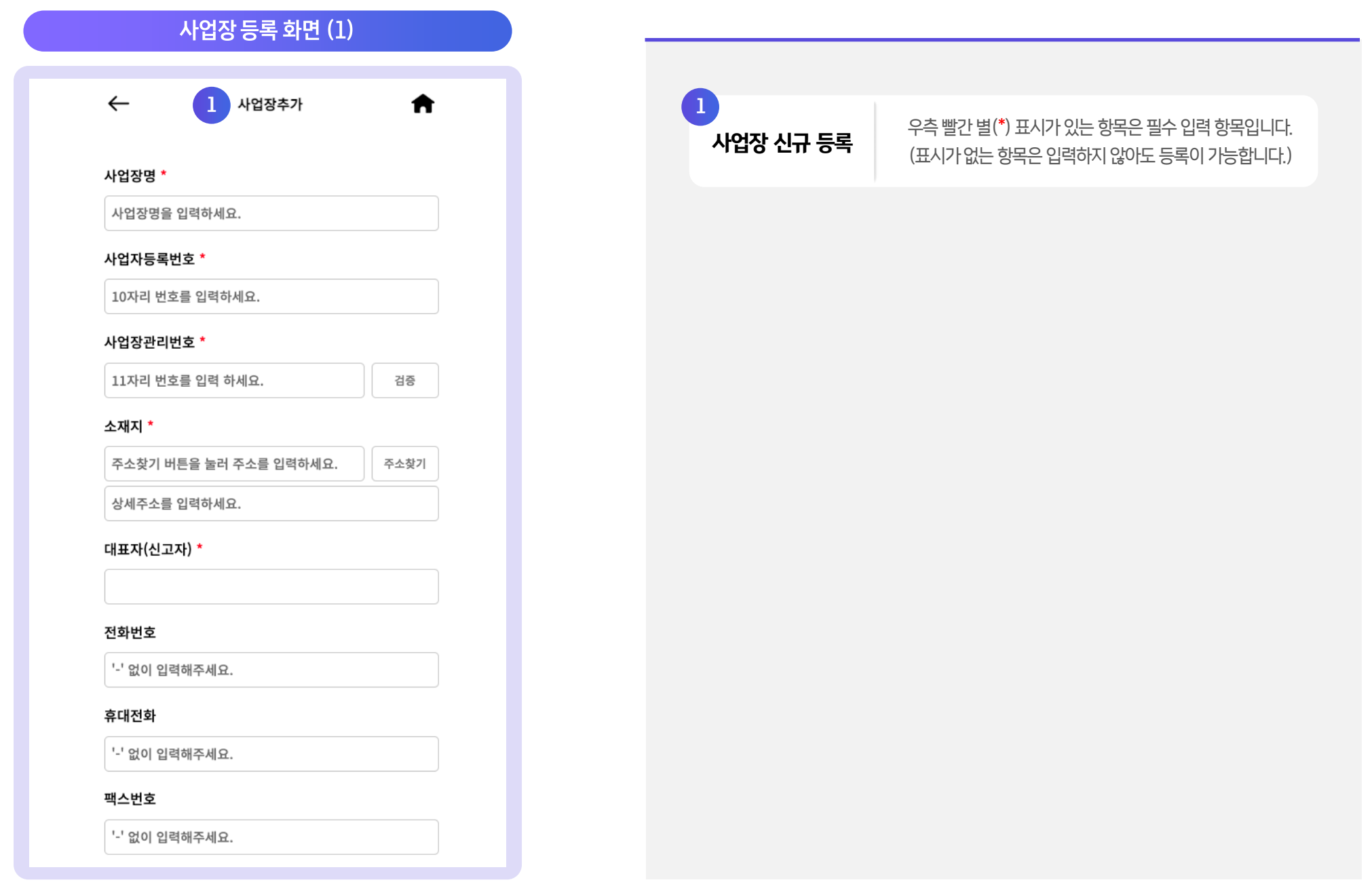

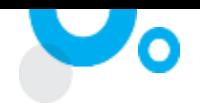

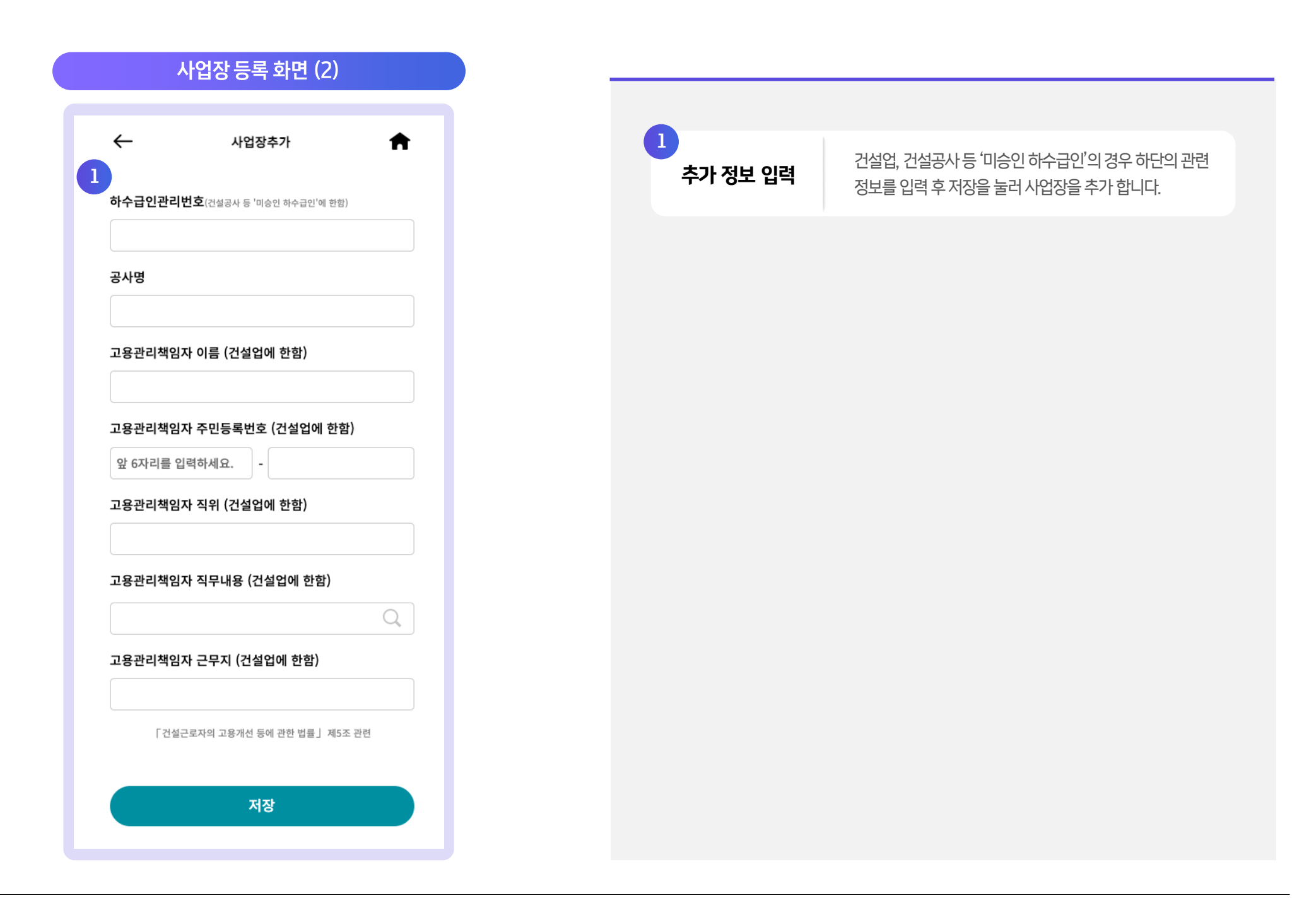

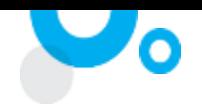

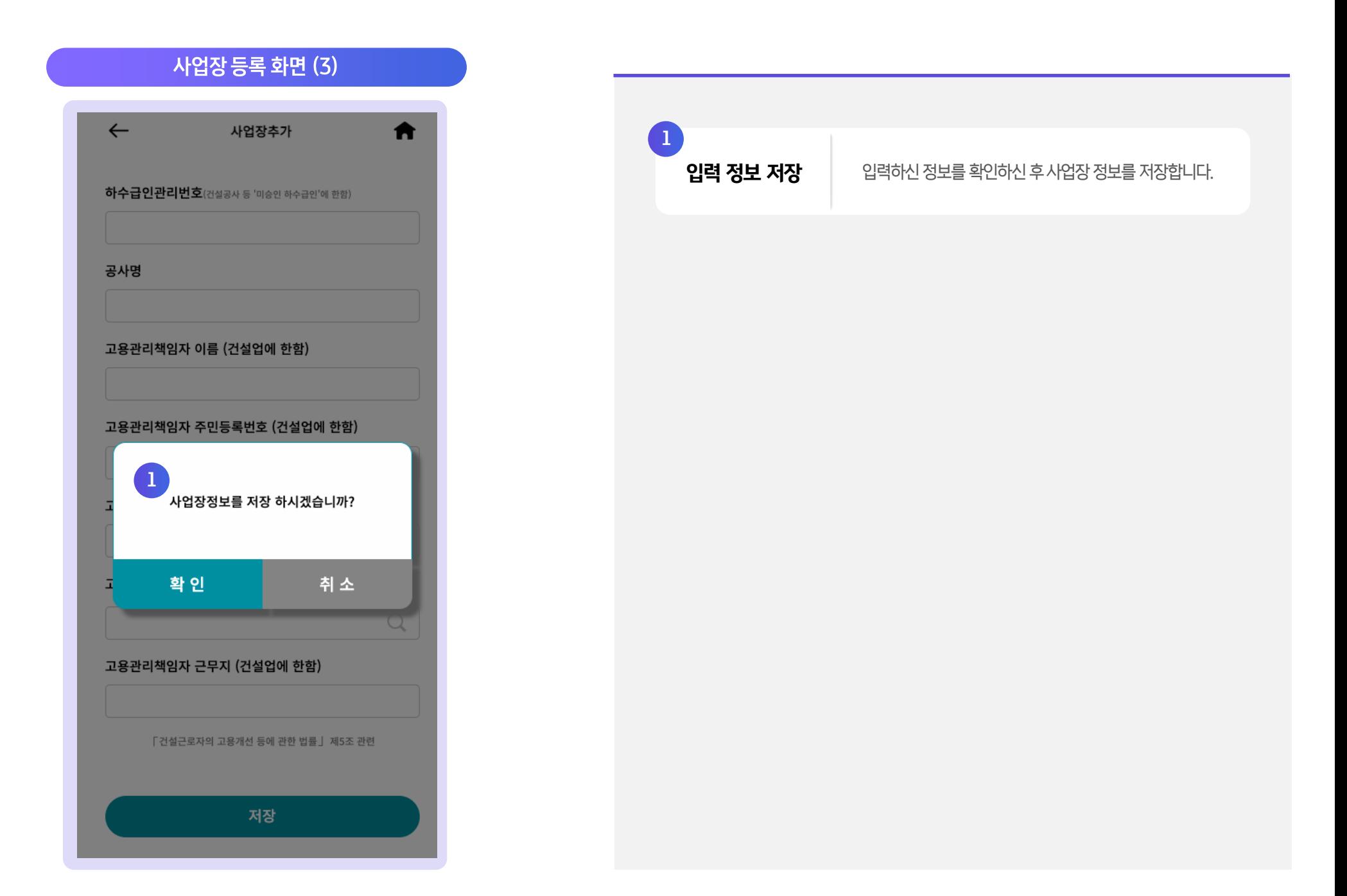

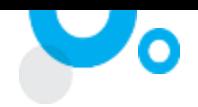

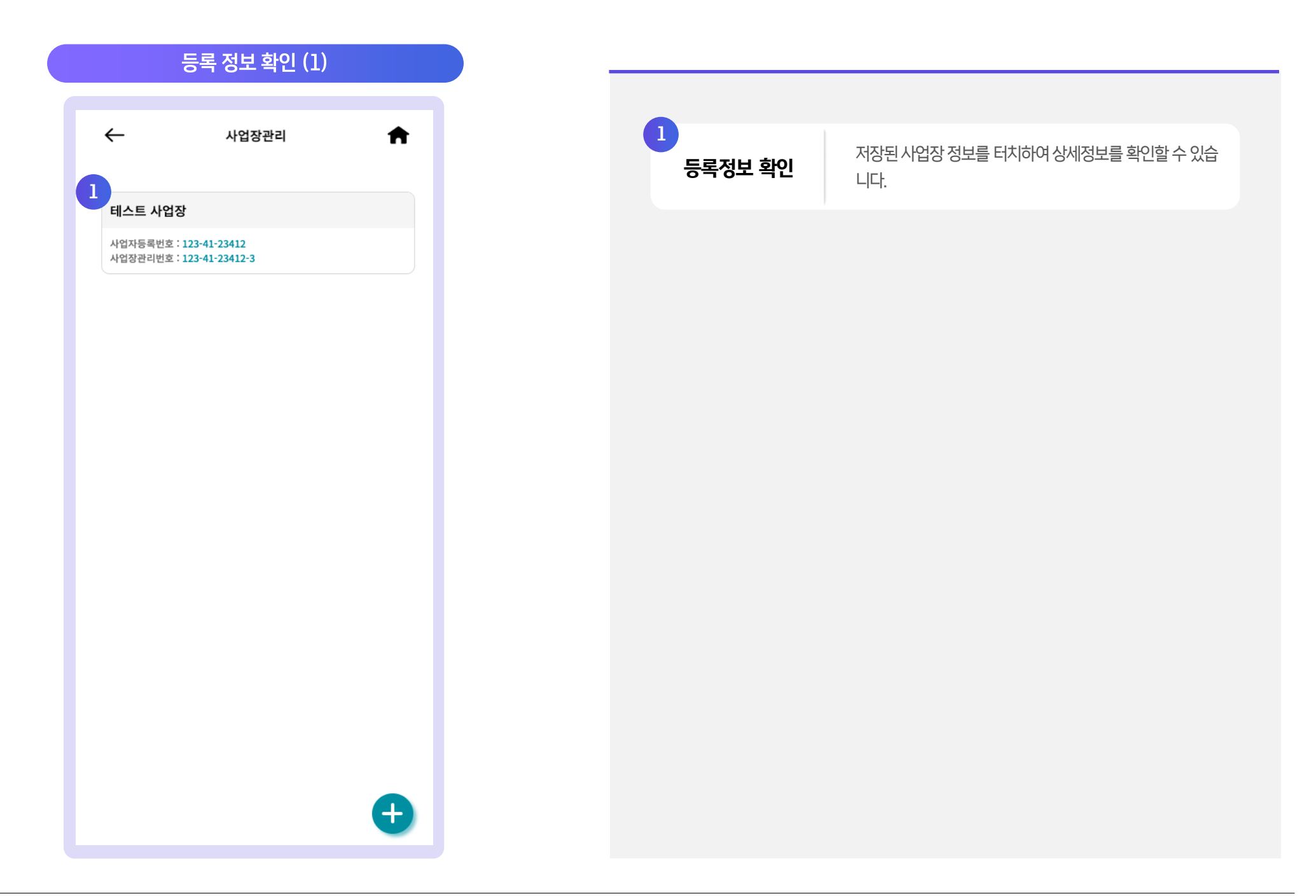

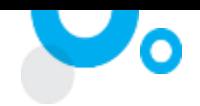

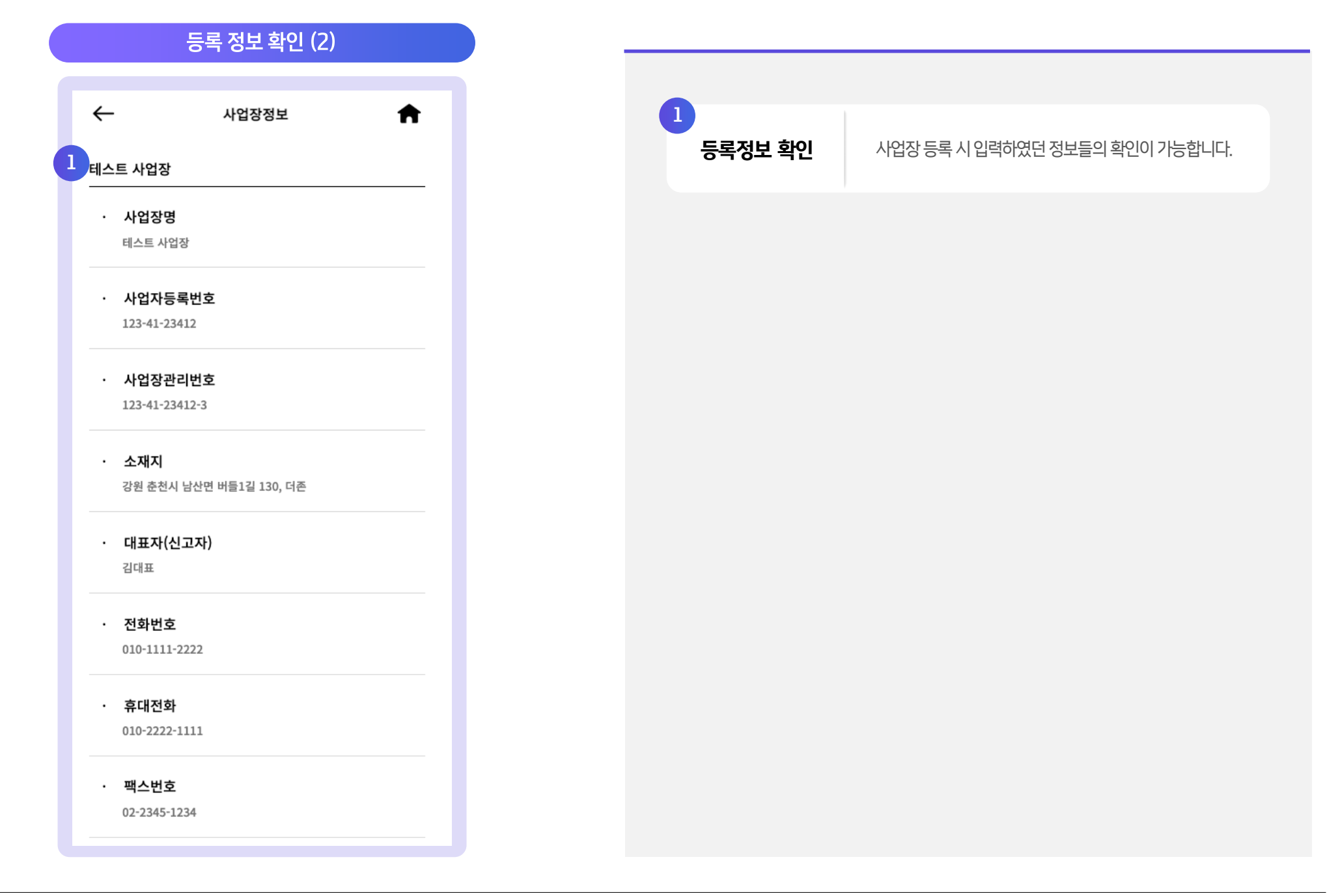

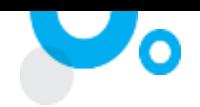

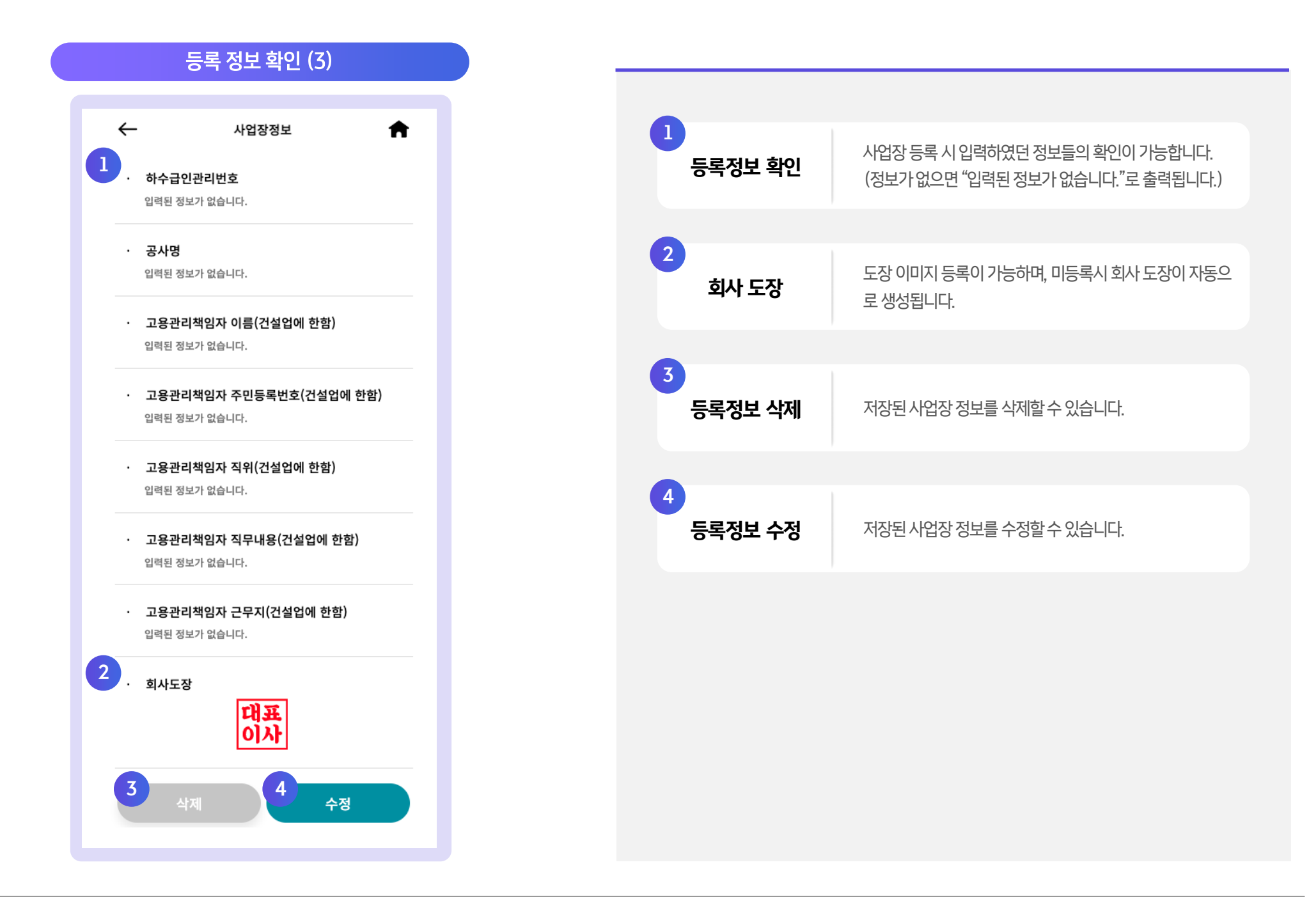

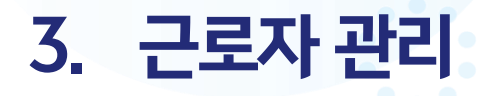

- 1. 사업장선택화면
- 2. 근로자등록화면
- 3. 근로자관리화면

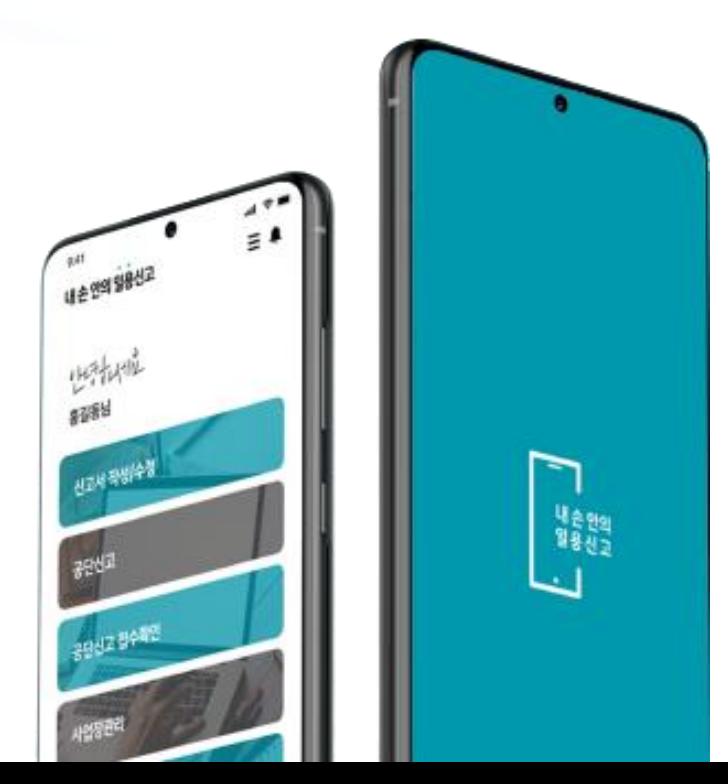

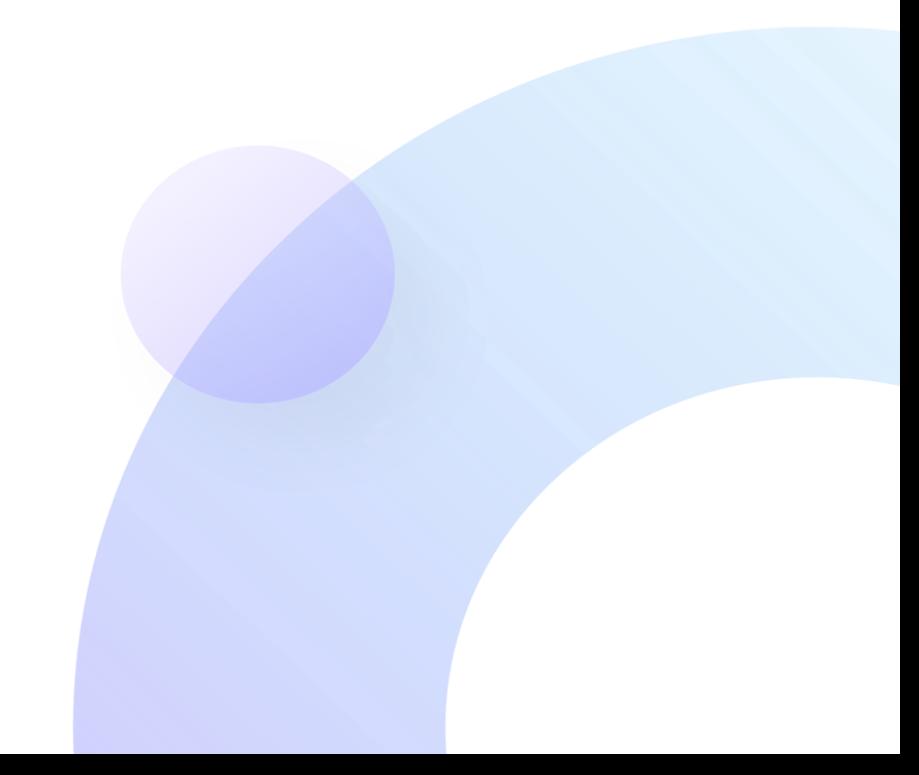

2 근로복지공단 DOUZONE

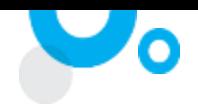

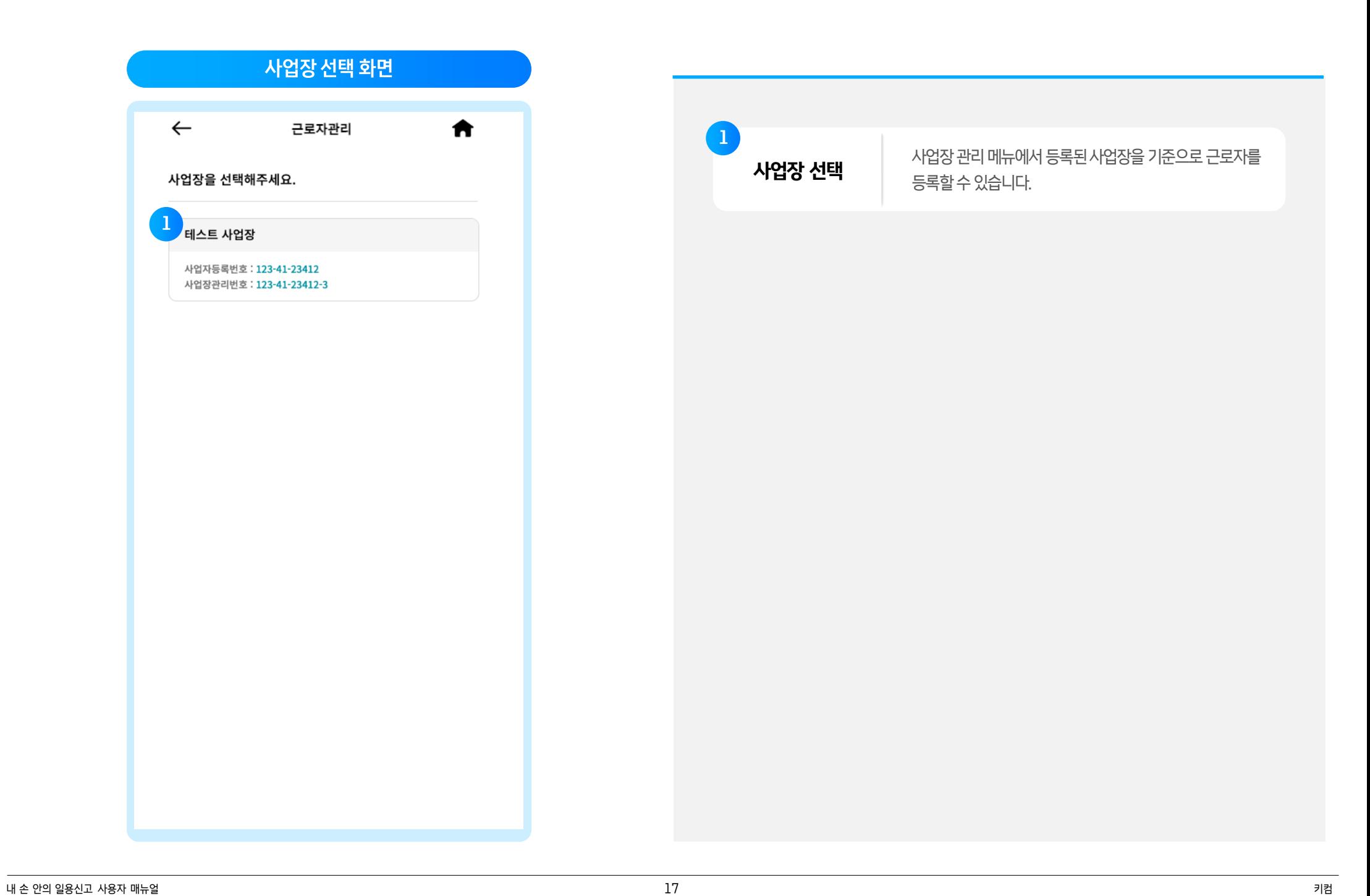

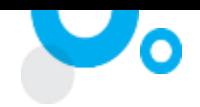

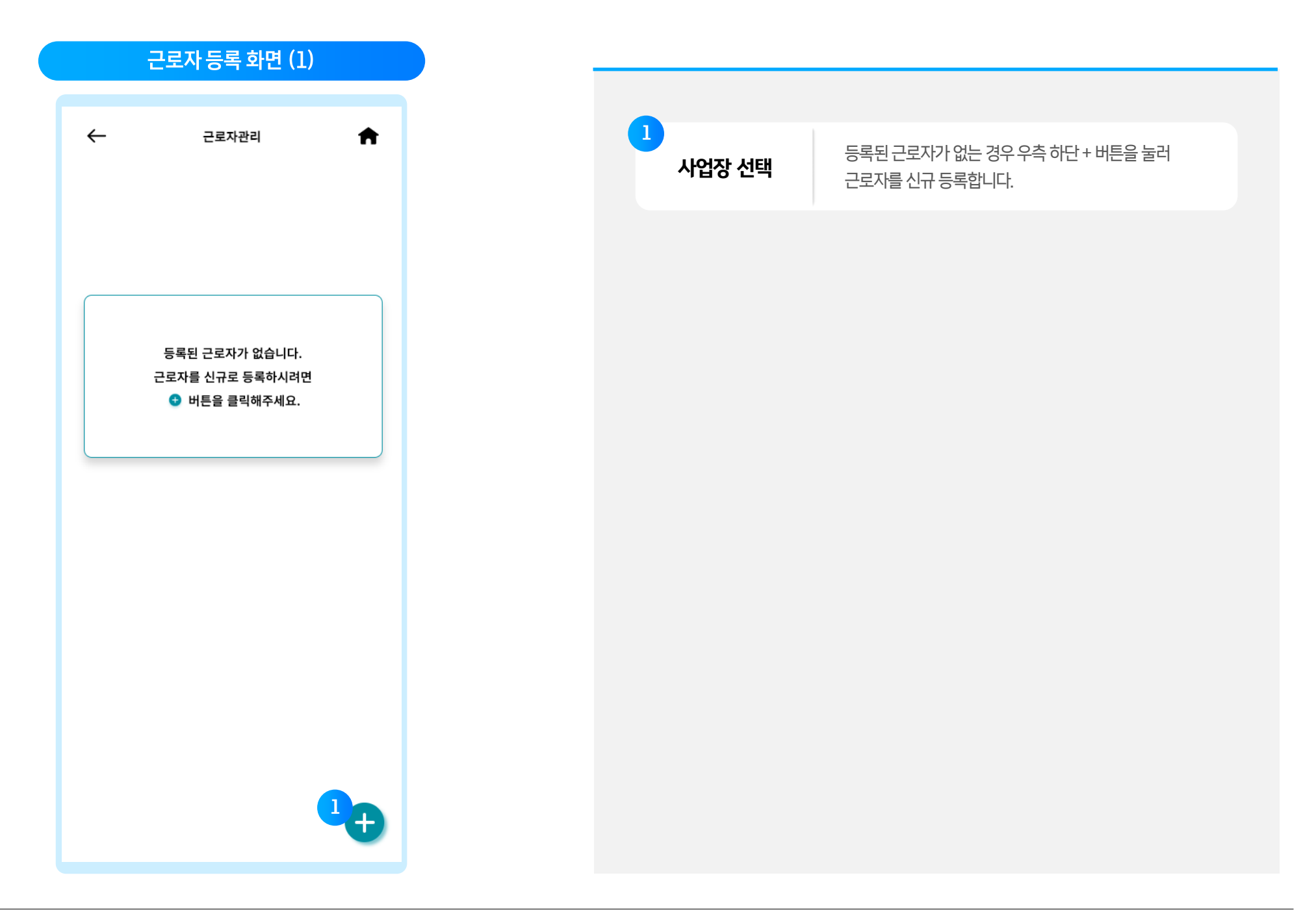

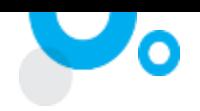

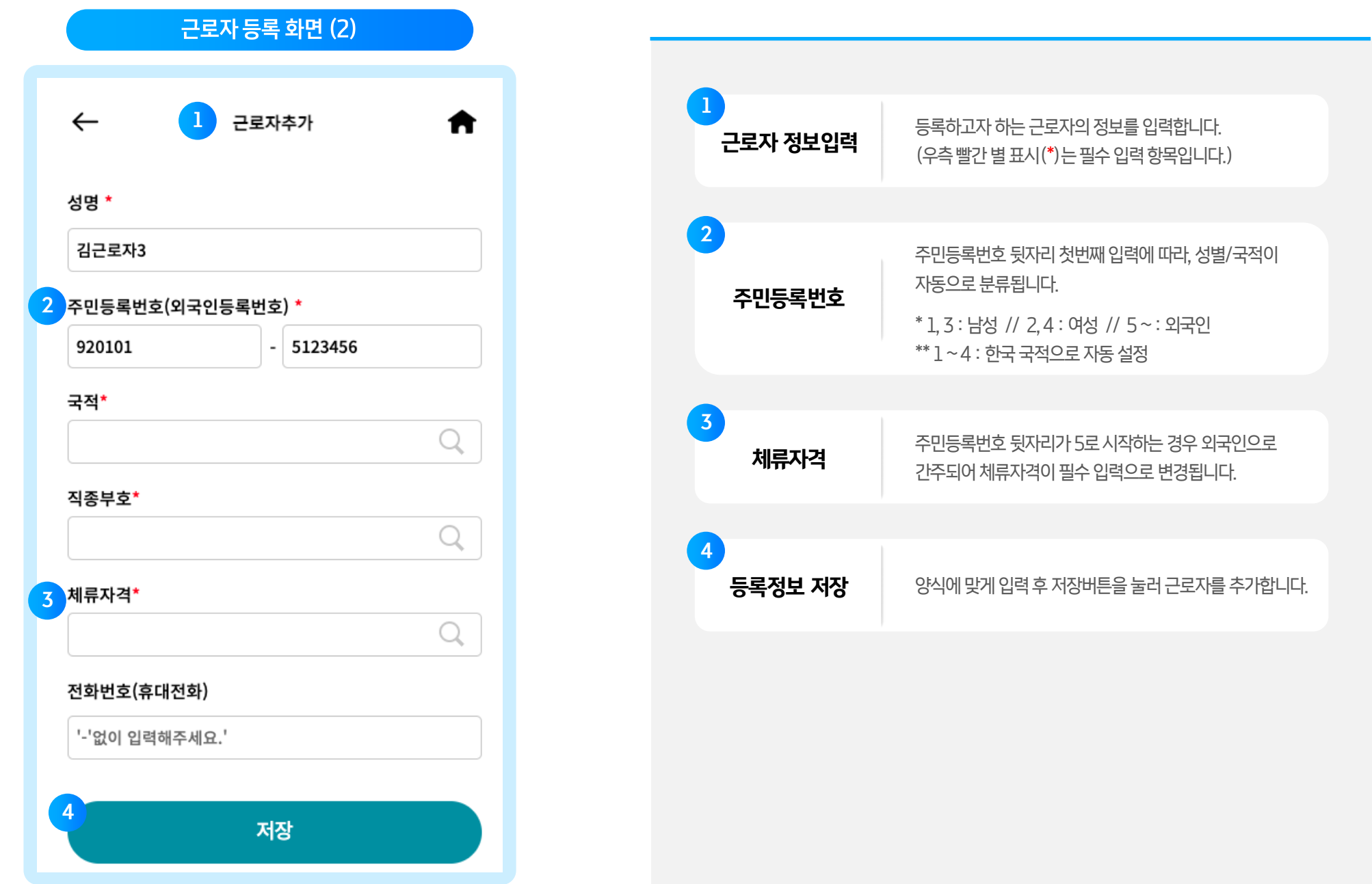

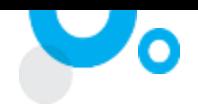

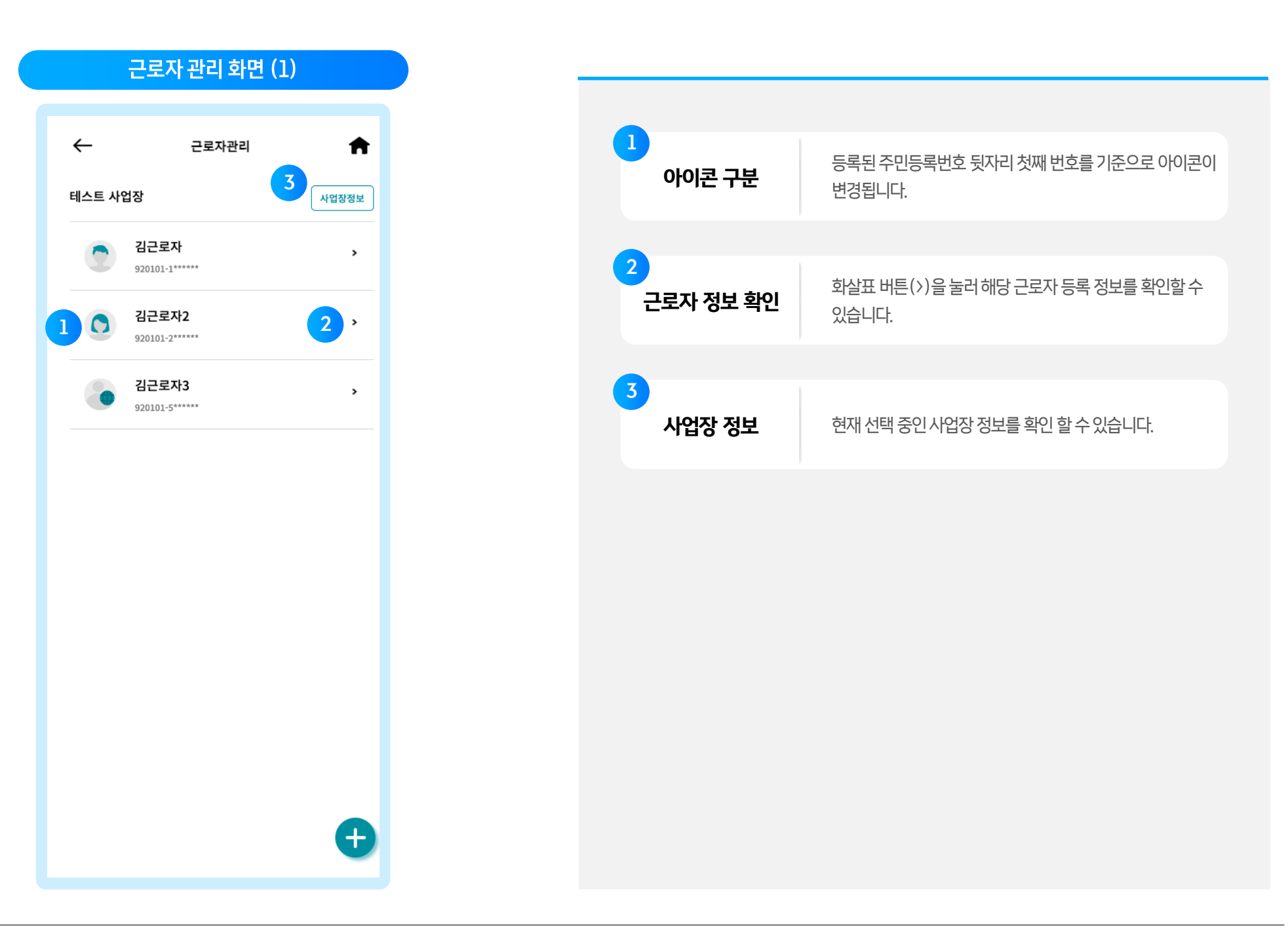

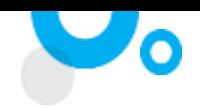

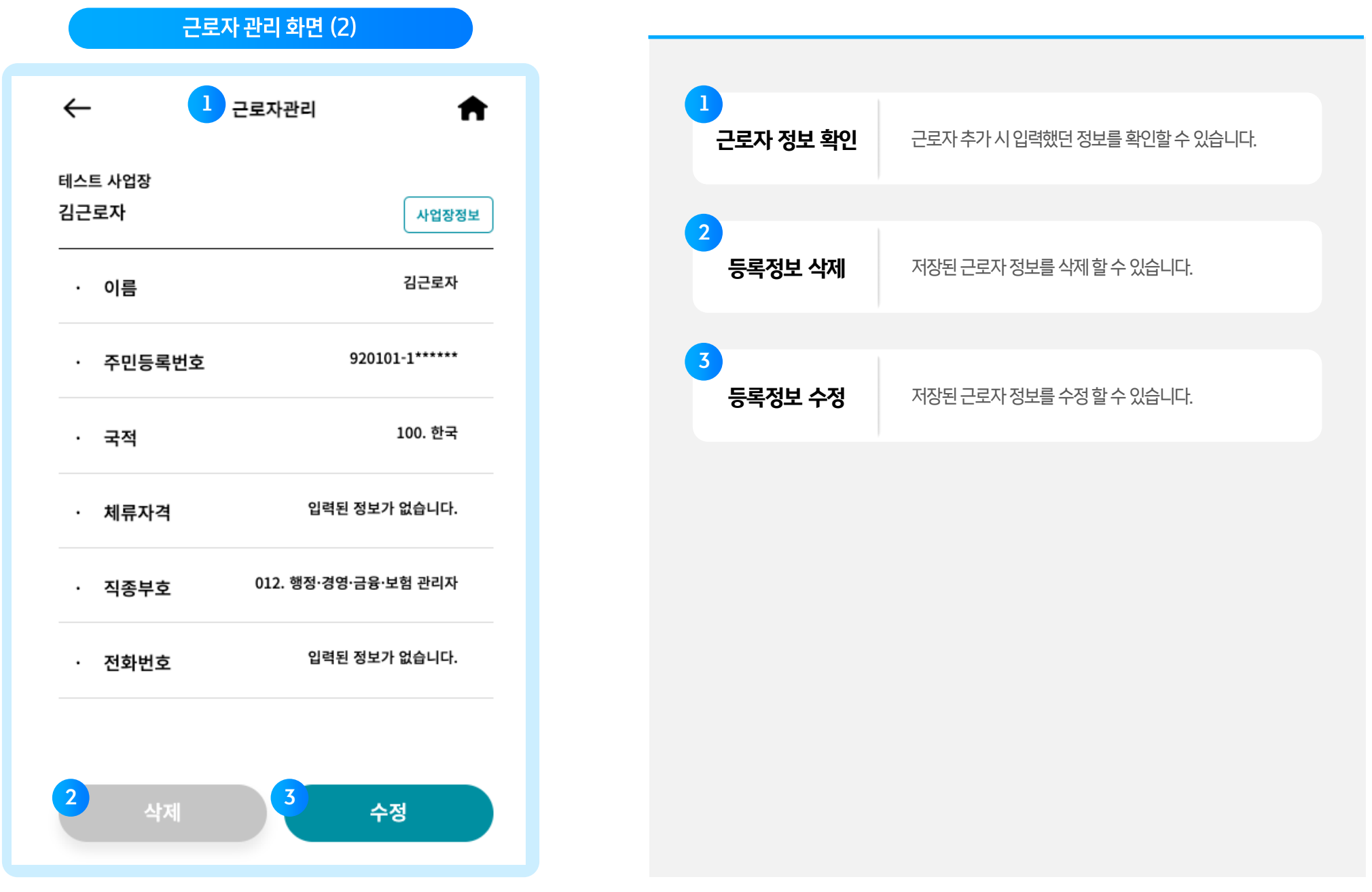

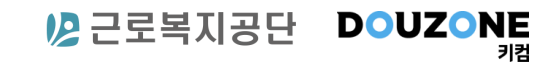

- 1. 신고서 목록 화면
- 2. 신고서 작성 화면
- 3. 신고서 관리 화면

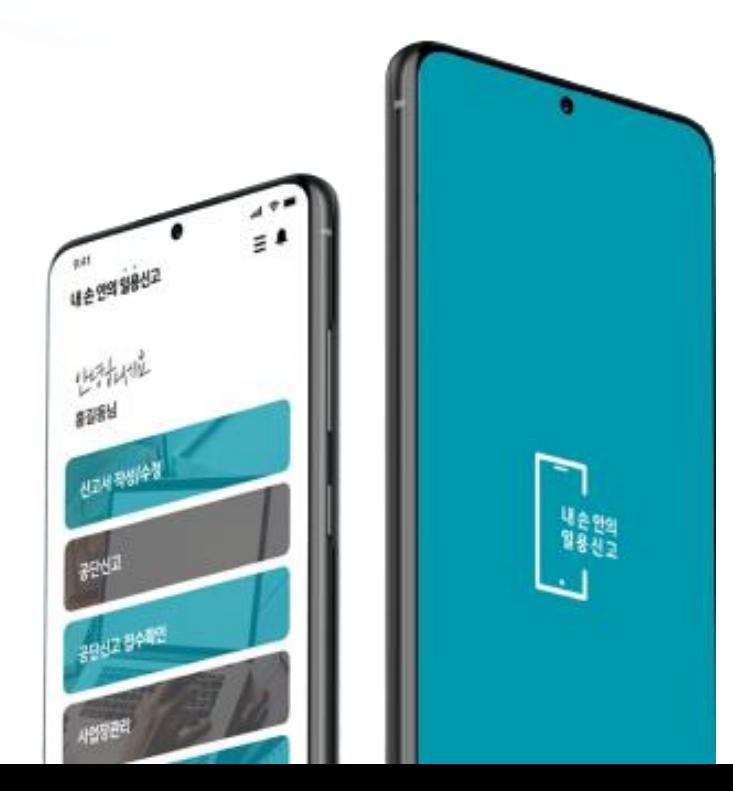

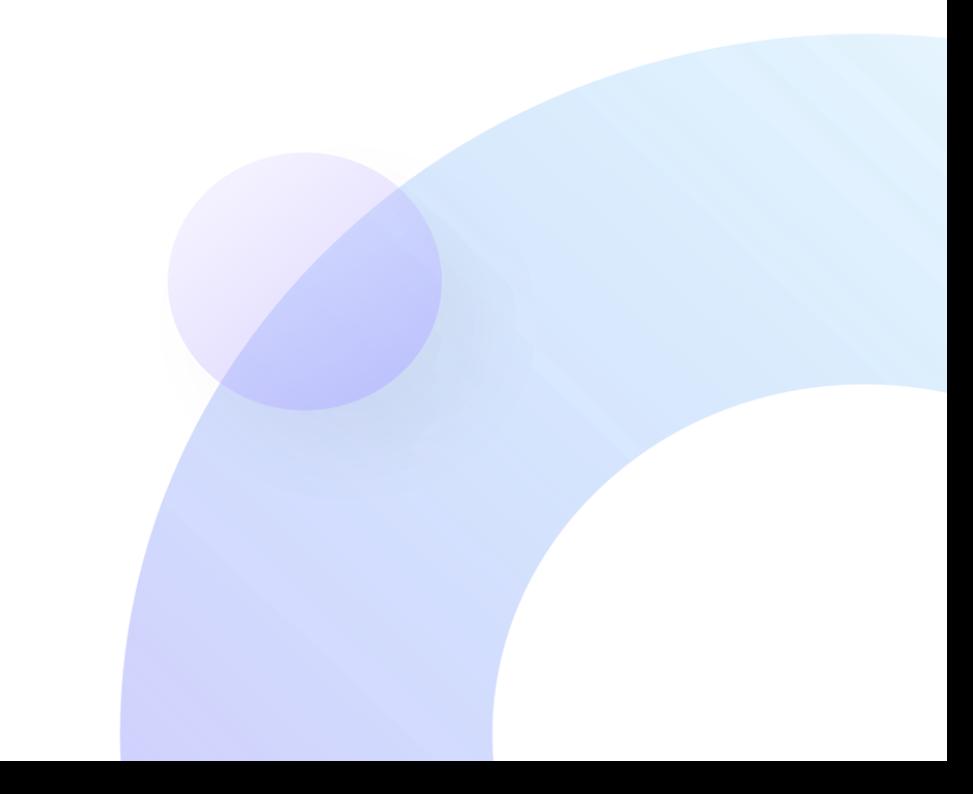

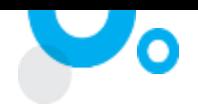

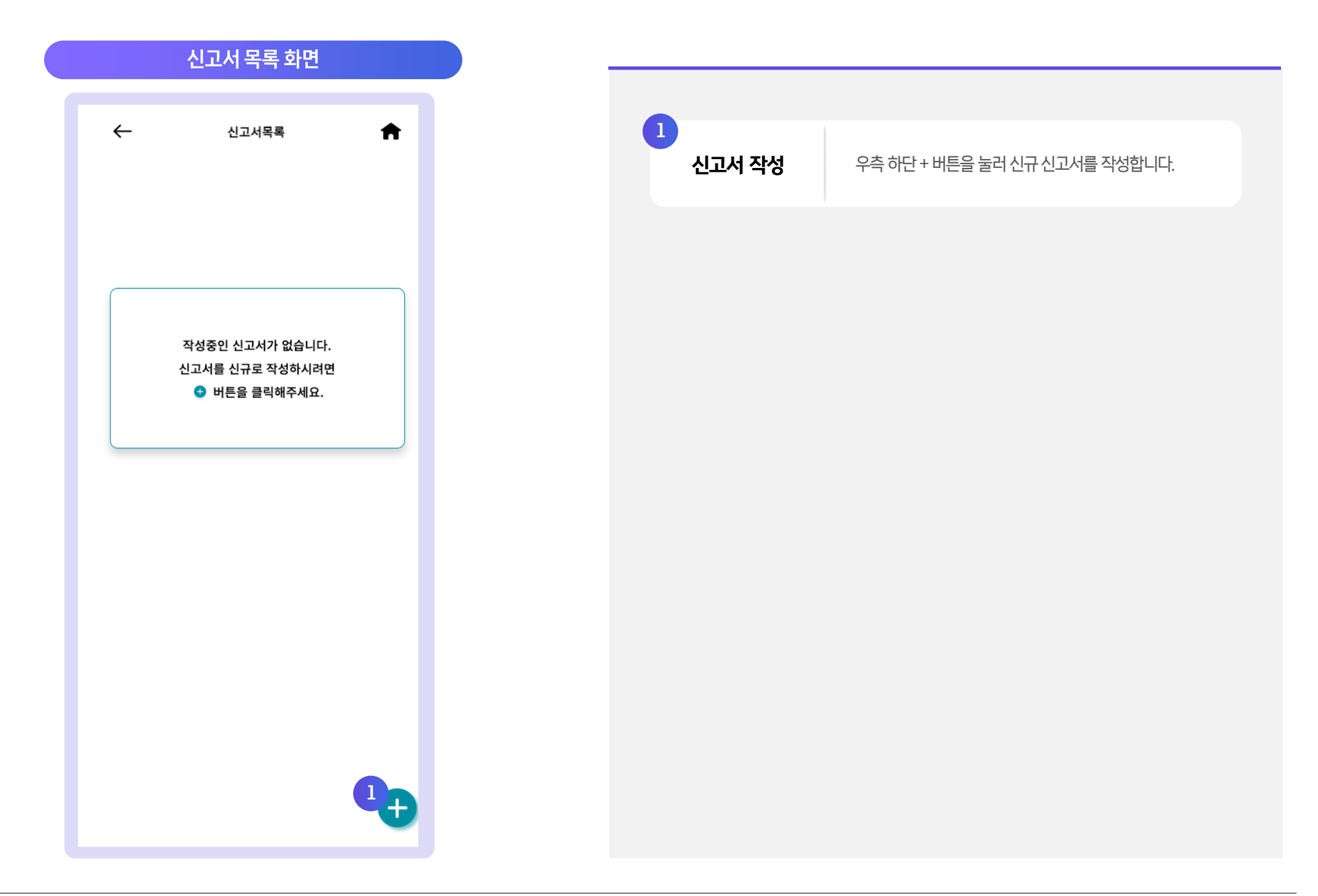

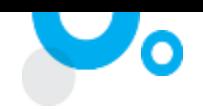

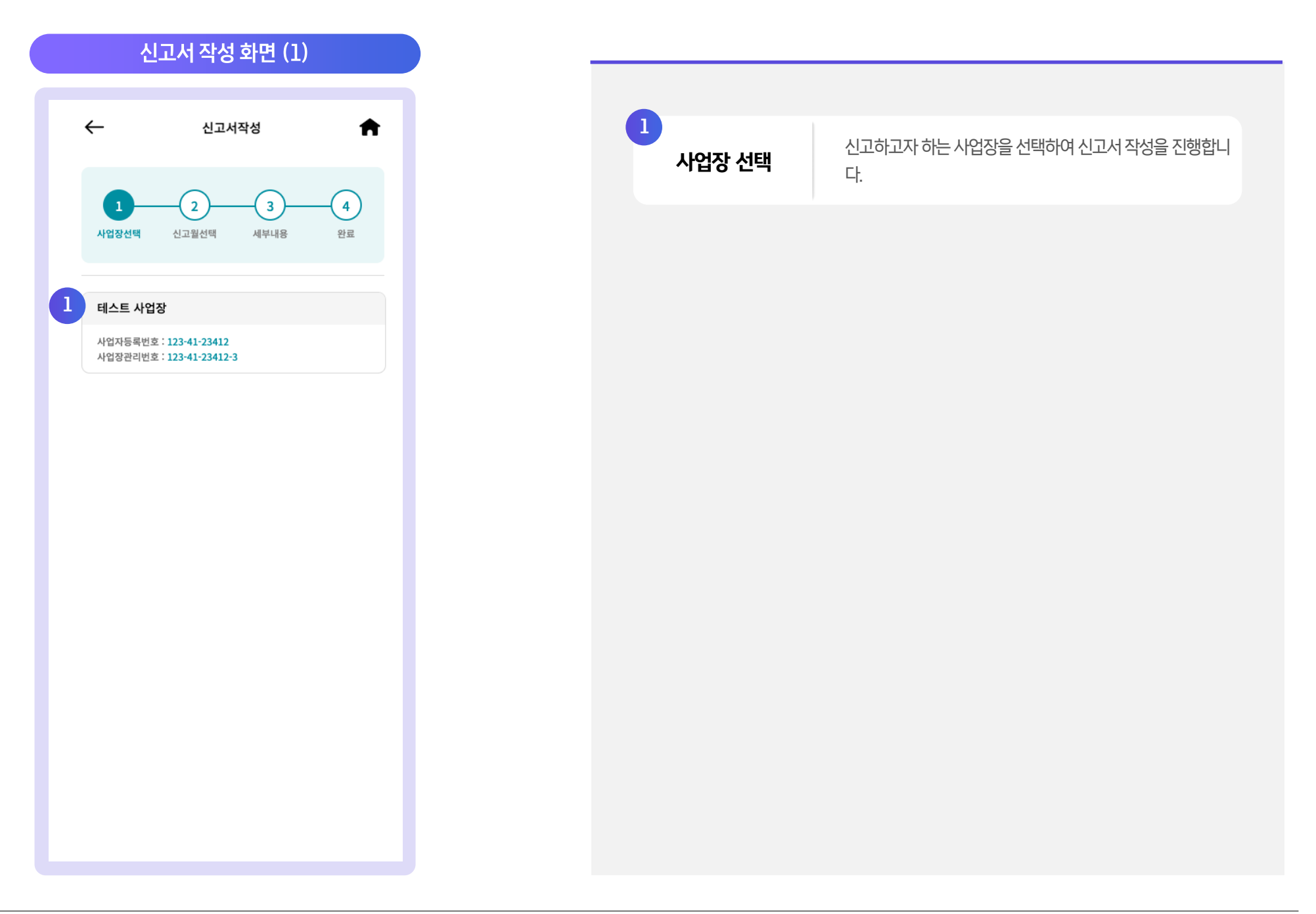

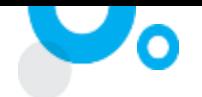

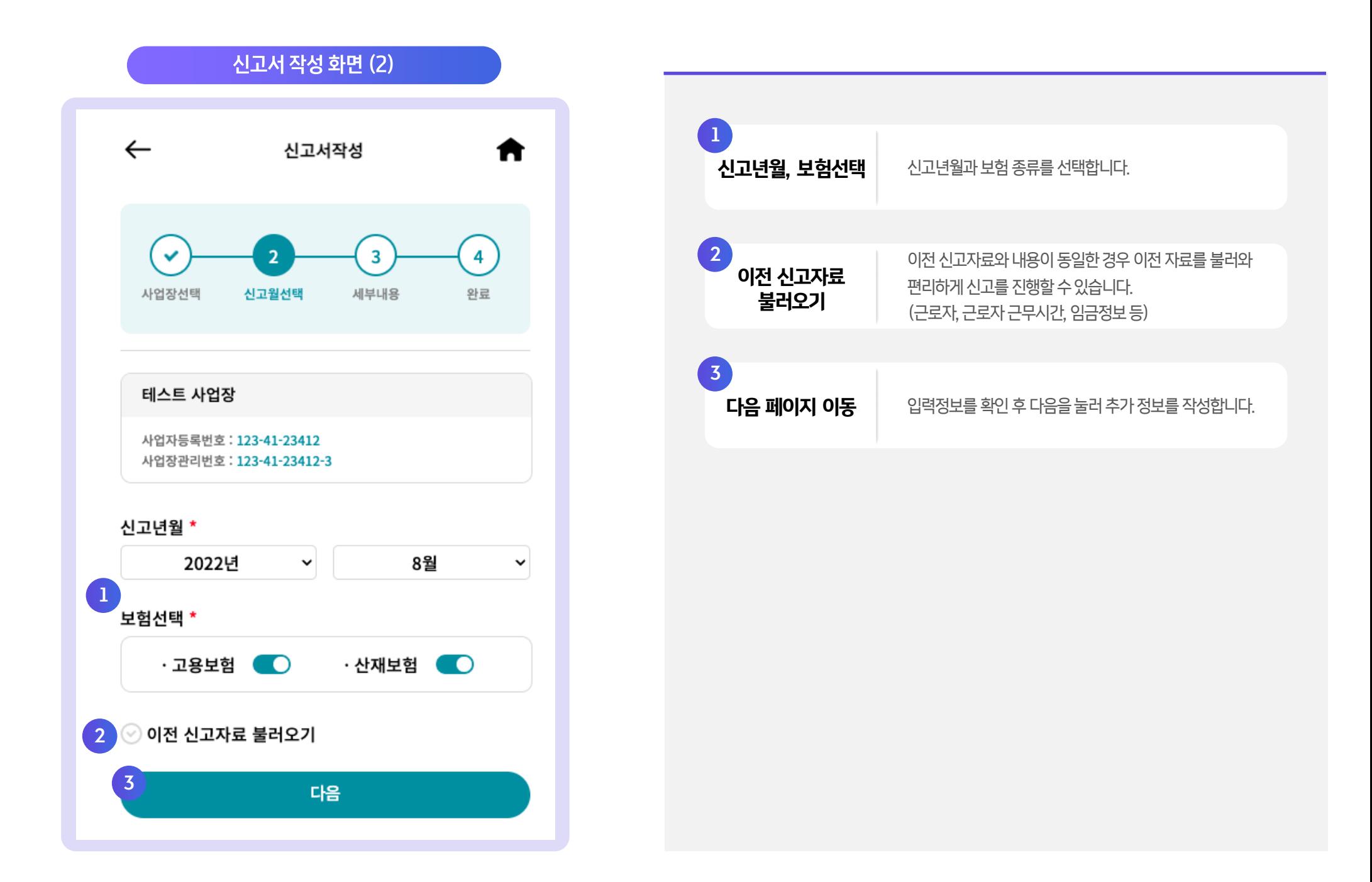

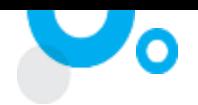

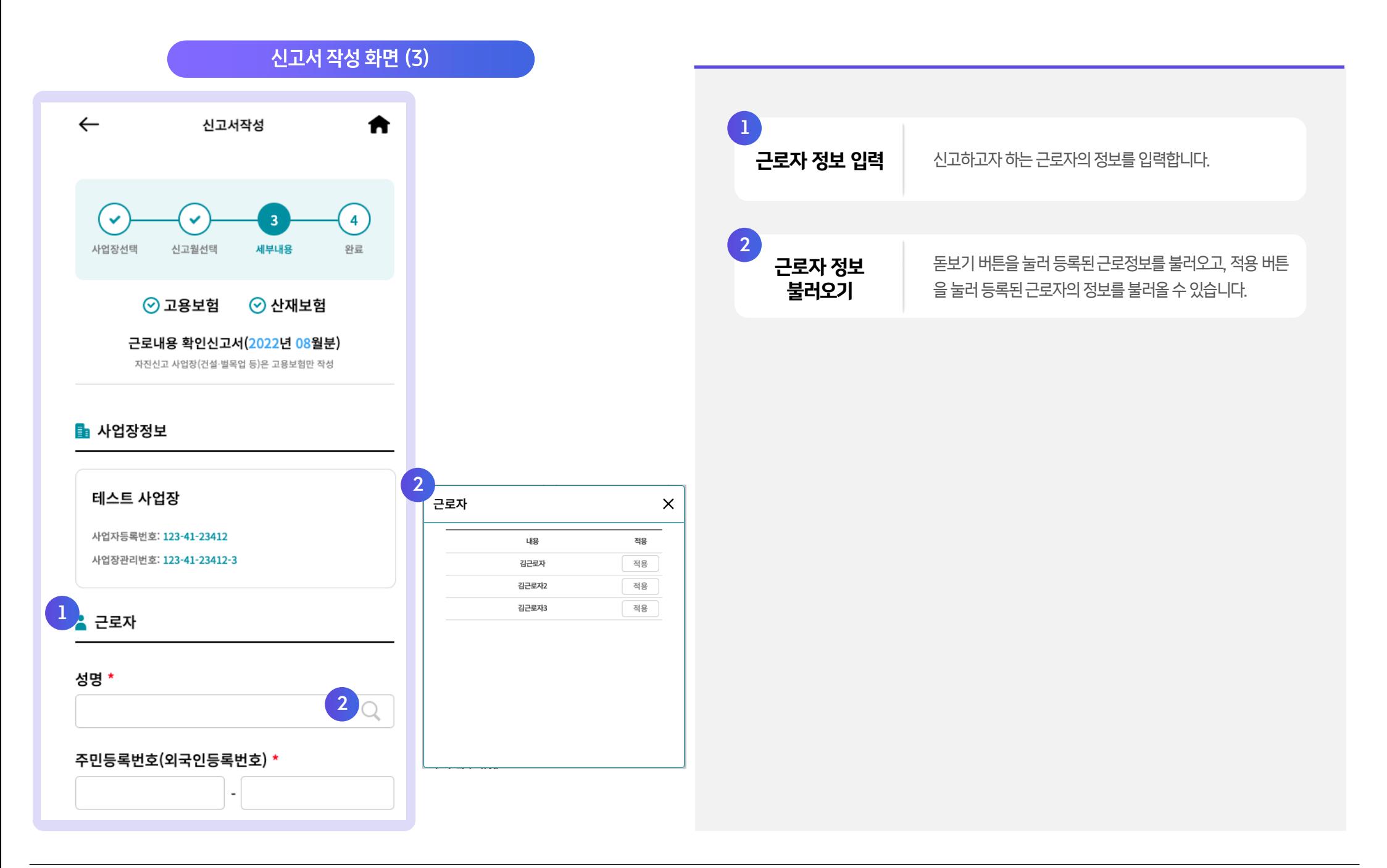

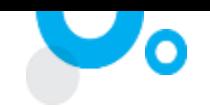

신고서 작성 화면 (4)  $\leftarrow$ 신고서작성  $\bigstar$ 1 인<br>근로일수 표시<sup>\*</sup> 일 월 화 수 목 금 토 2  $\mathbf{1}$  $\overline{2}$  $\overline{\mathbf{3}}$  $\overline{4}$ 5  $6\overline{6}$  $\overline{7}$ 8 9 10 11  $12\,$ 13 17 18  $20$ 14 15 16 19 3 26  $27$ 21 22 23 24 25 28 29 30 31 4 - 실제 근무한 일자만 선택 - $\begin{array}{c} 2 \\ \overline{\phantom{a}} \end{array}$   $\overline{\phantom{a}}$   $\overline{\phantom{a}}$   $\overline{\phantom{a}}$   $\overline{\phantom{a}}$   $\overline{\phantom{a}}$ 일  $4$ 일평균근로시간 <mark>\* 3</mark> 8 시간 2 보수지급기초일수 \* <sup>0</sup>  $4<sup>1</sup>$ 일 보수총액 <mark>\* ●</mark> 원

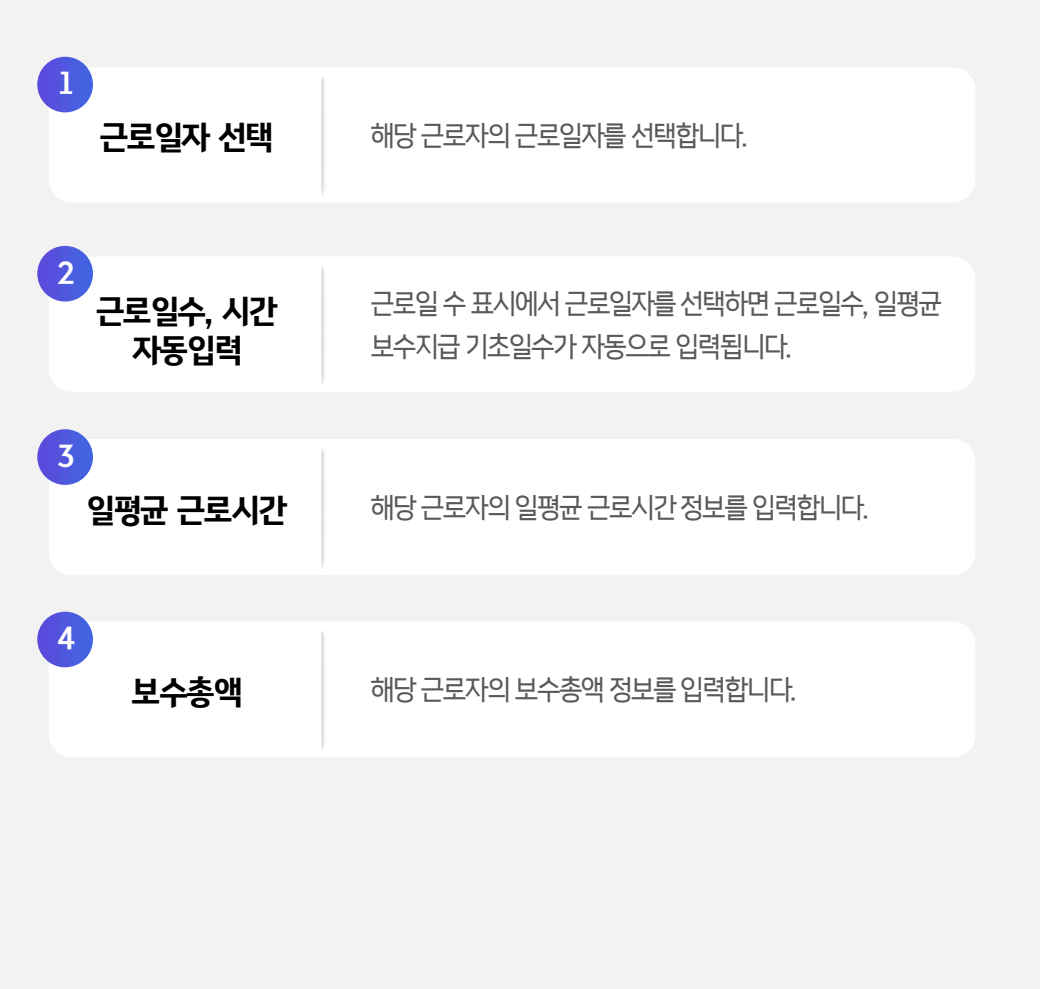

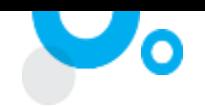

신고서 작성 화면 (5) 1  $\leftarrow$ 신고서작성  $\bigstar$ 임금총액 | 임금총액은 보수총액+비과세소득으로 자동 계산됩니다. | 임금총액 \* ● 1 0 원  $\boxed{2}$ 이직코드사유 국세청 일용근로 소득신고를 같이 진행하는 경우 체크 후 국세청 일용근로  $\mathcal{Q}$ 하단정보값들을입력합니다. 소득신고 보험료부과(부호/사유) 해당자만 선택  $\mathbb{Q}$  $2 \blacktriangledown$   $\blacktriangledown$  국세청 일용근로 소득신고  $\odot$   $\blacktriangledown$ 지급년월 \* 총지급액(과세소득) 원 비과세소득 원 원천징수액(소득세) 원 원천징수액(지방소득세) 원

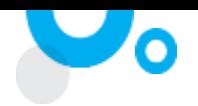

신고서 작성 화면 (6) 1  $\leftarrow$ 신고서작성 ₩ 필요 정보를 전부 입력할 후 추가 버튼을 누르면 하단 신고 추가(\*) 대상근로자항목에추가됩니다. 임금총액 \* ❼ 1,234 원 2  $\overline{\mathcal{A}}$ 고대상 근로자 항목을 터치 시 추가된 근로자들의 정보를 이직코드사유 확인할수있습니다. Q 보험료부과(부호/사유) 해당자만 선택  $\boxed{3}$  $\mathbb{Q}$ 신고대상근로자를확인한후신고서를저장하거나 신고서 저장(마감) 저장및마감처리를진행할수있습니다. $\blacktriangleright$  국세청 일용근로 소득신고  $\odot$  0 국세청 일용근로소득 신고를 원할 경우 체크 1 추가 2 신고대상 근로자 0명 Q 신고서 저장 3 신고서 저장 및 마감

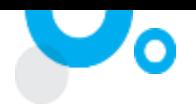

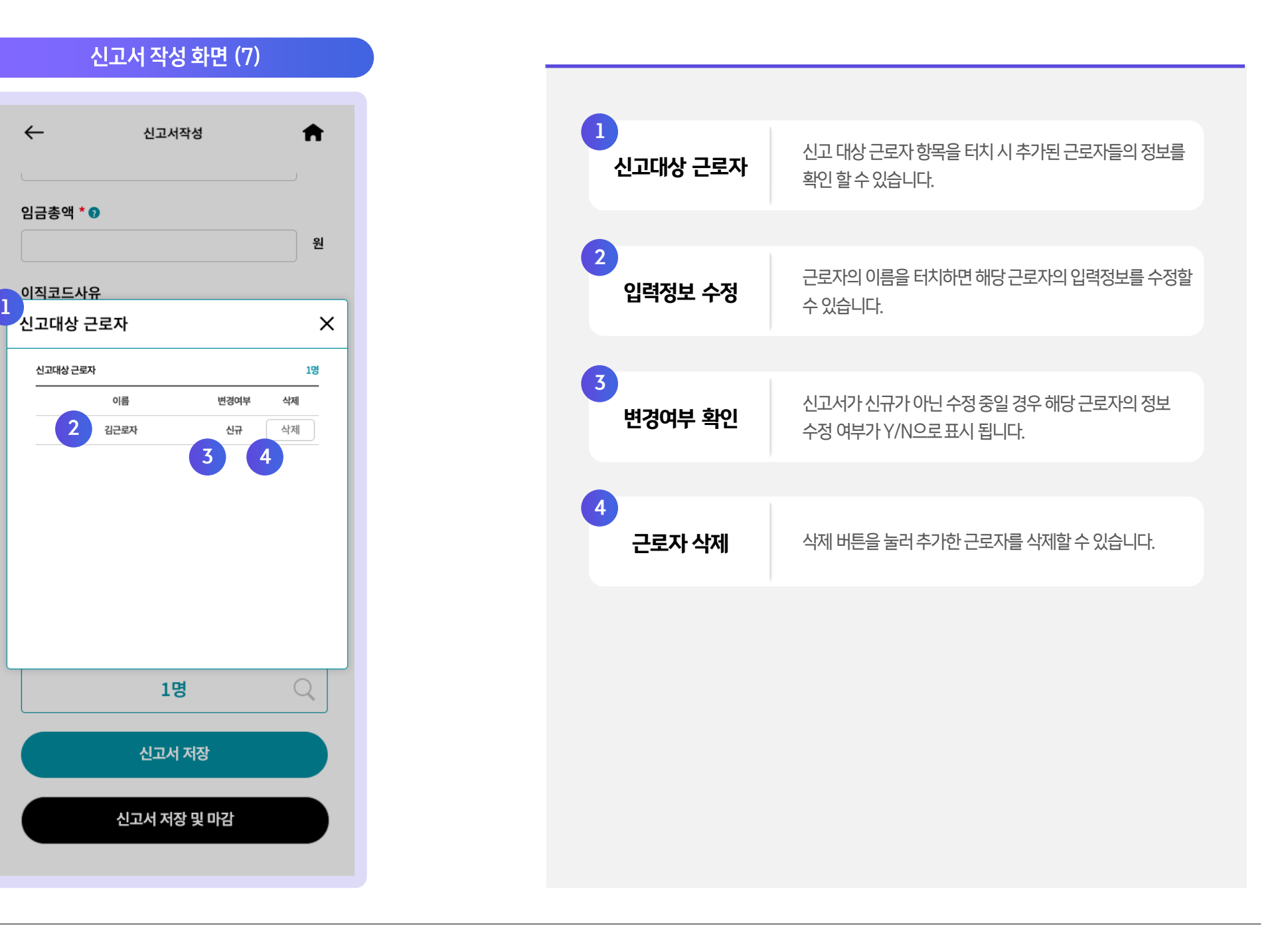

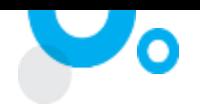

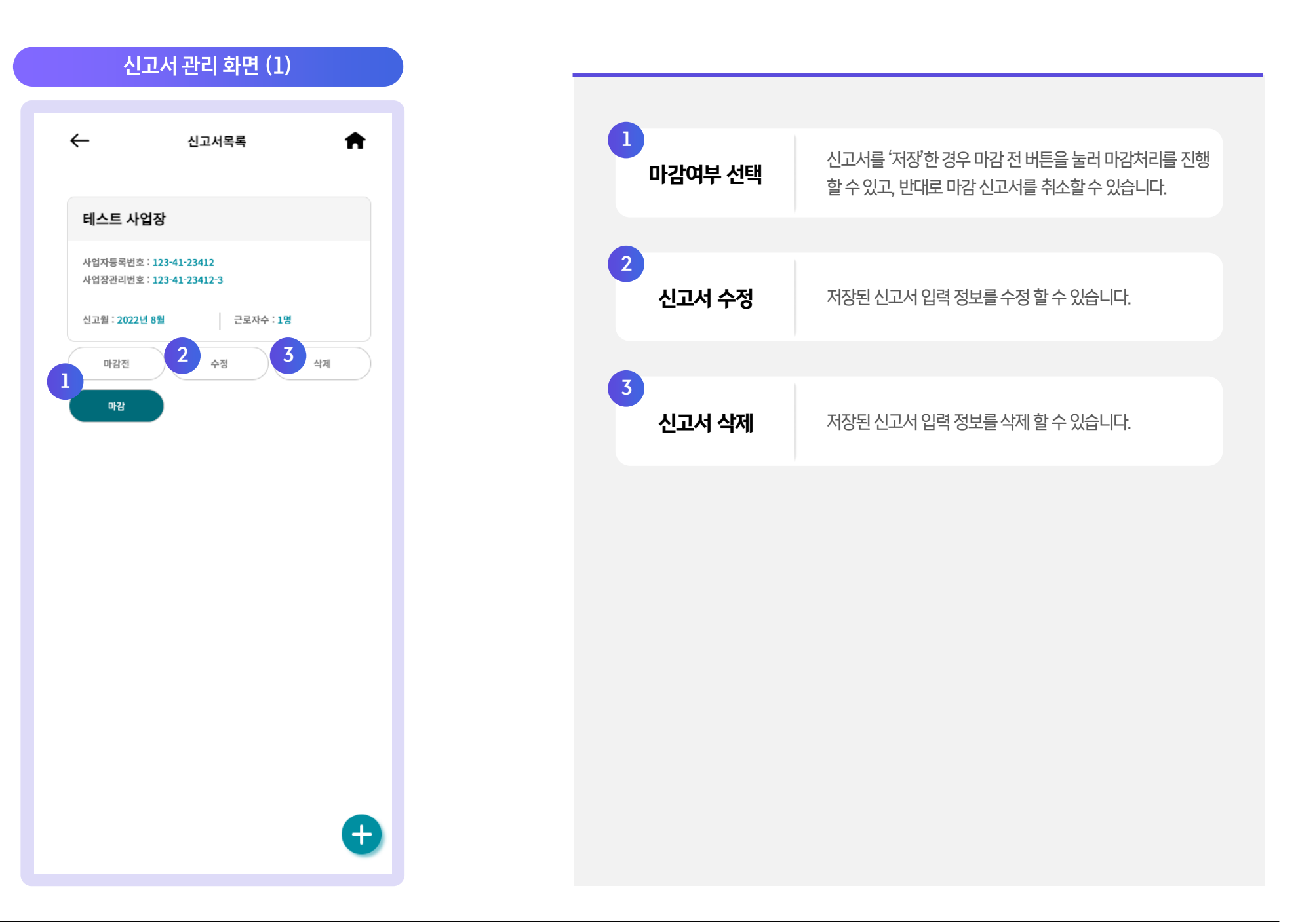

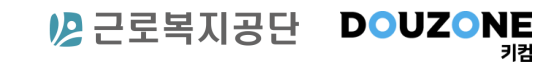

# 5. 공단 신고

#### 1. 공단신고화면

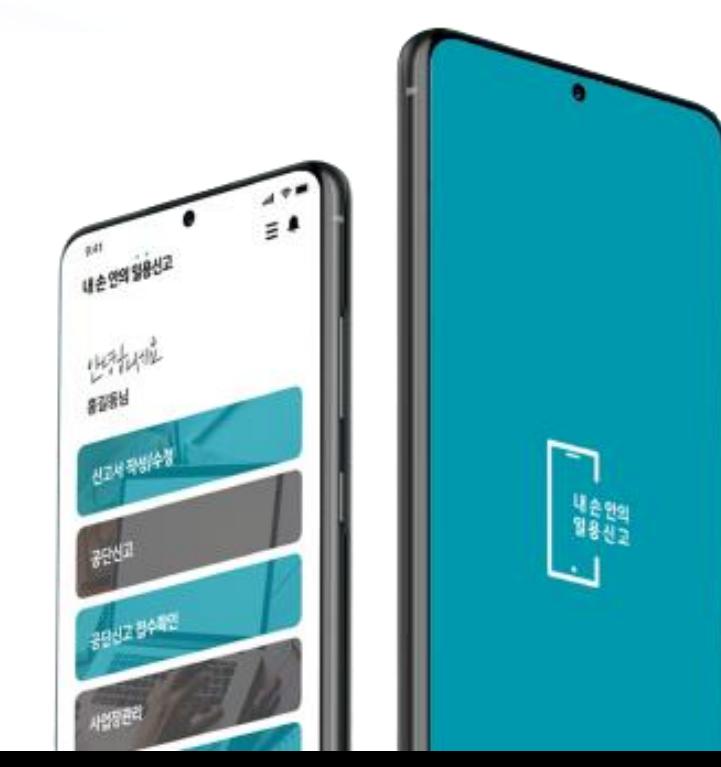

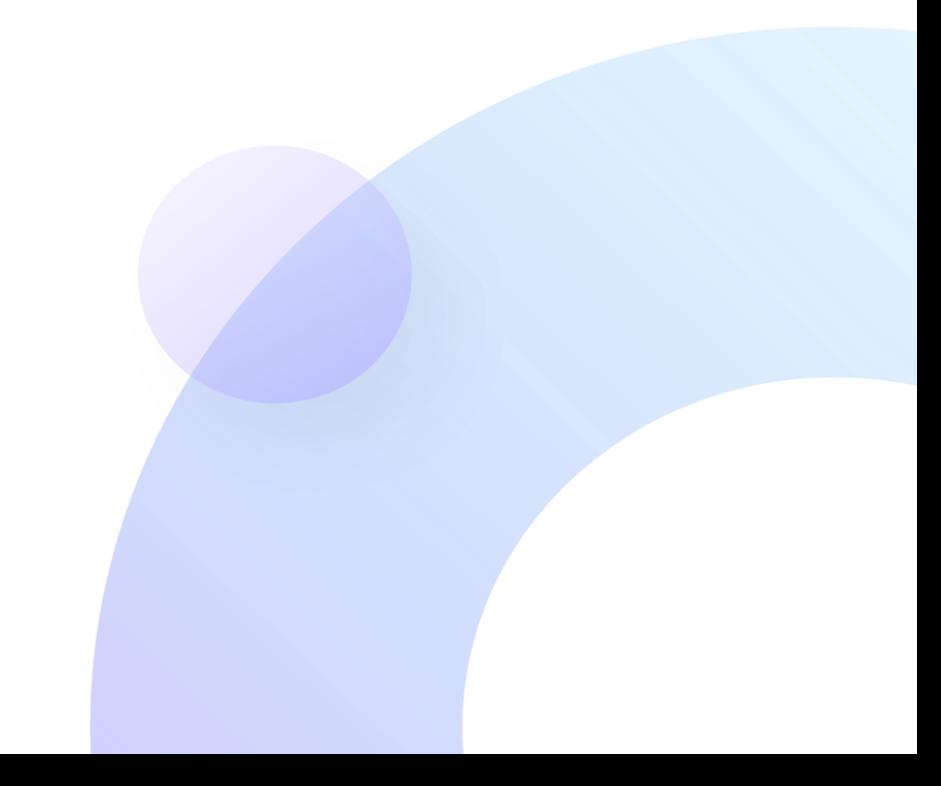

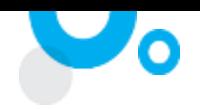

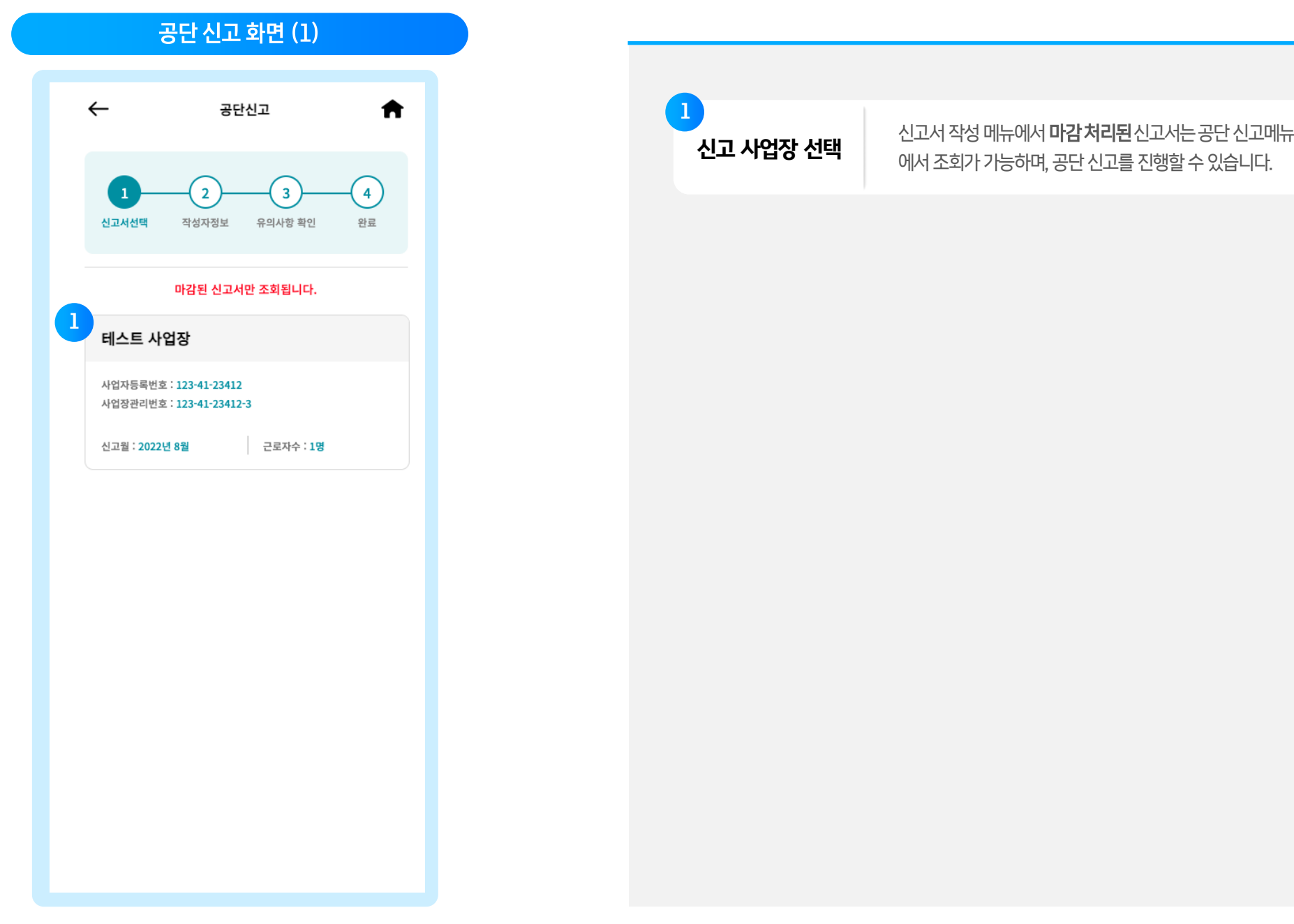

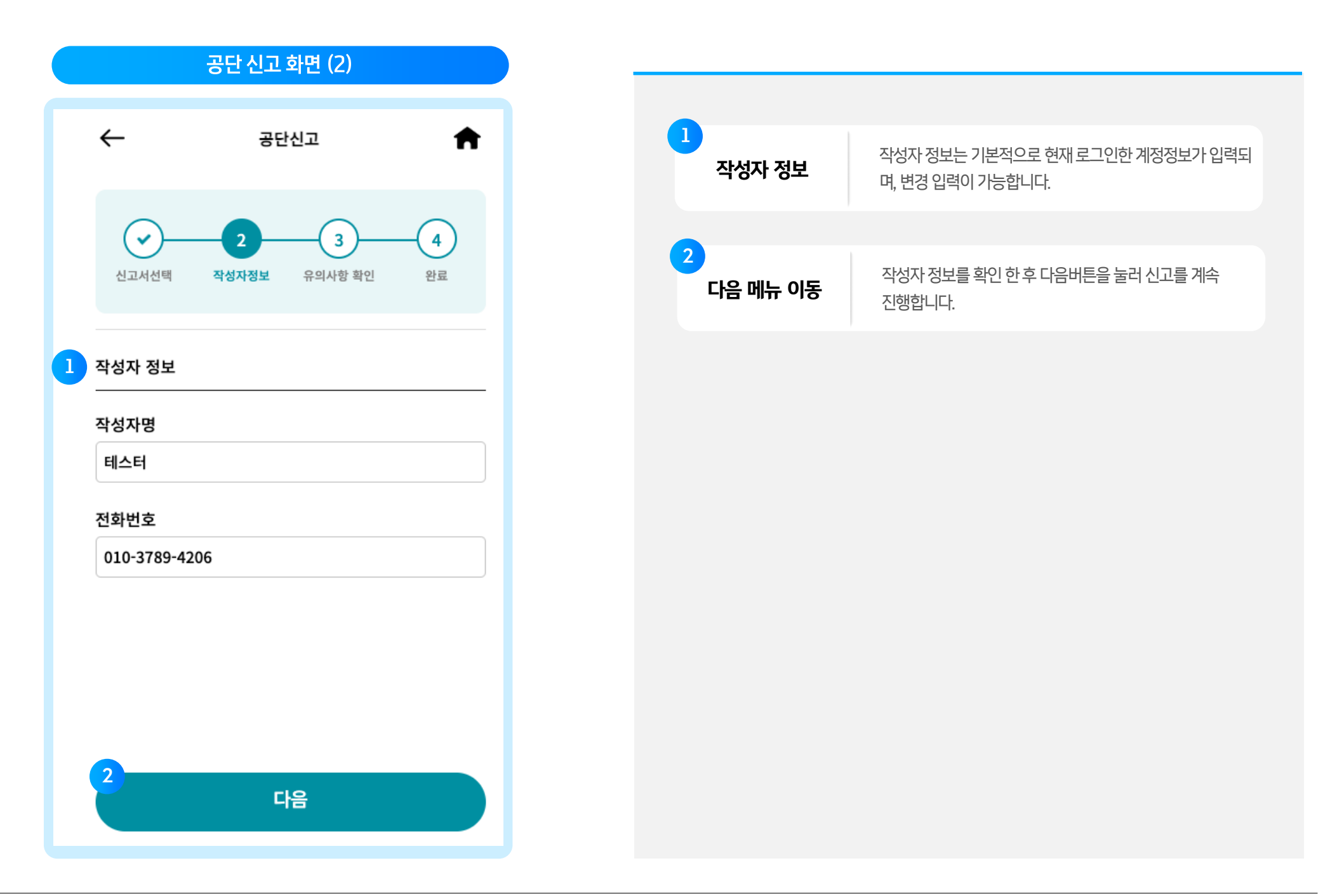

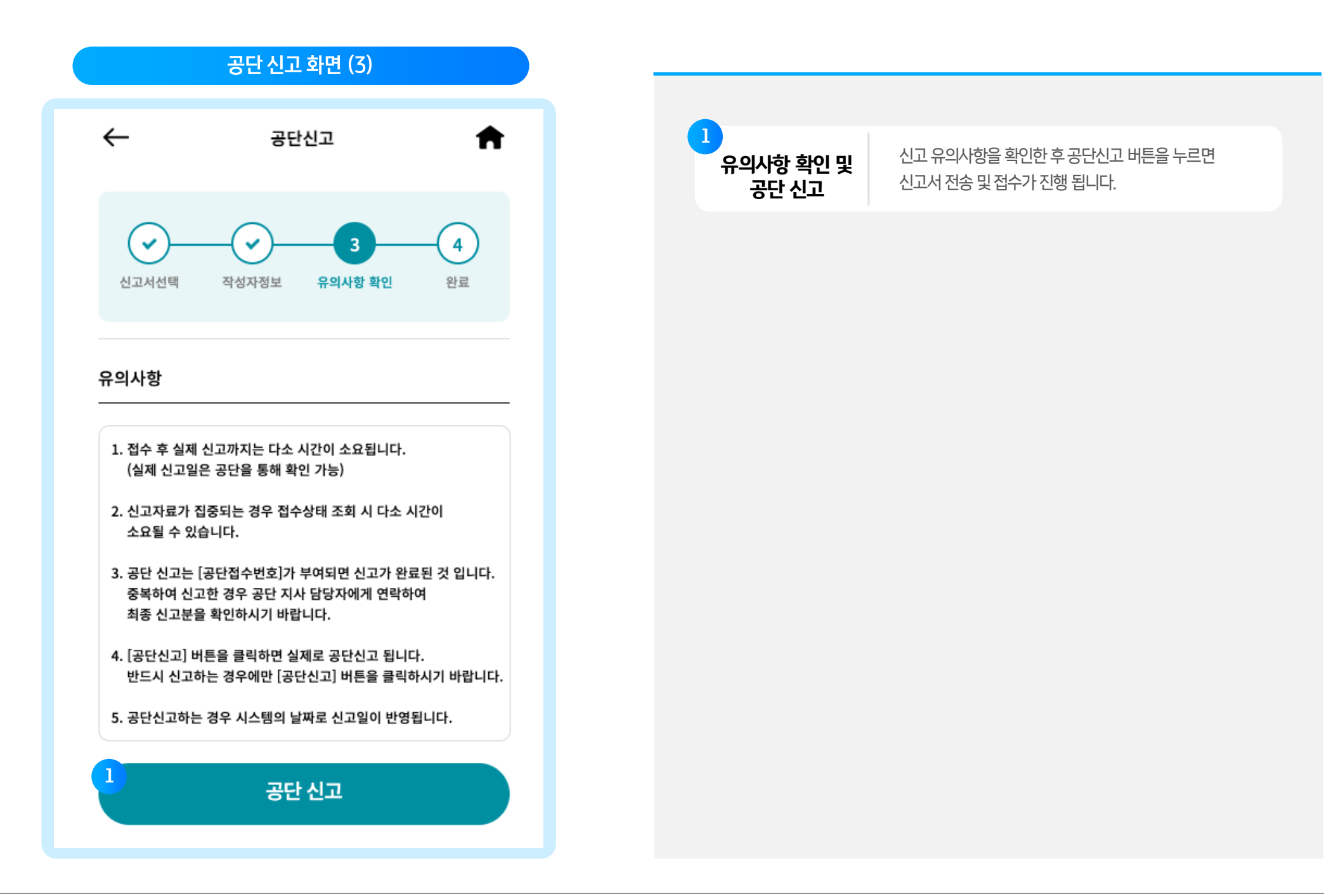

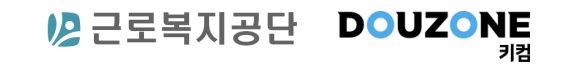

## 6. 공단신고 접수 확인

- 1. 신고서 목록 화면
- 2. 신고서 작성 화면
- 3. 신고서 관리 화면

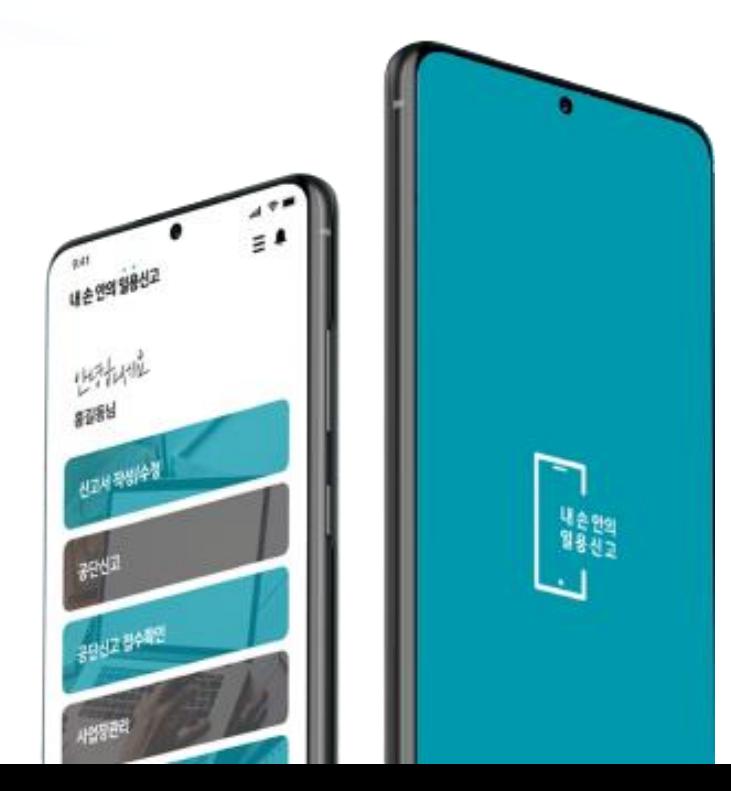

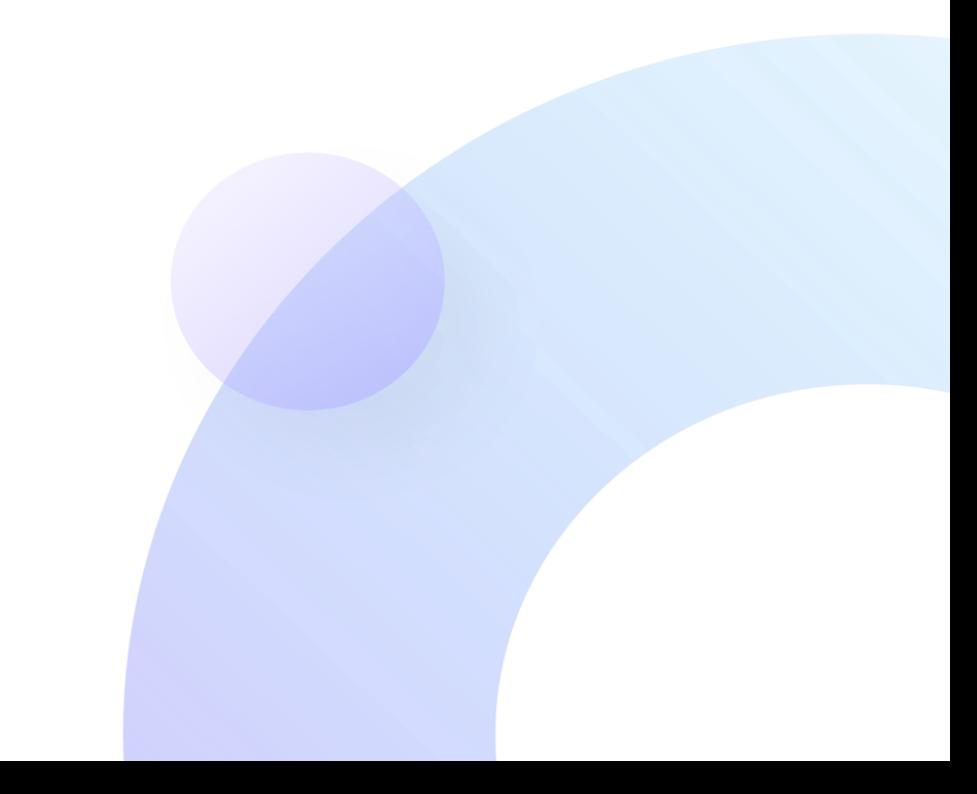

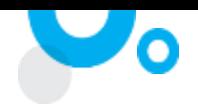

#### 공단 신고 접수 확인 화면 (1)

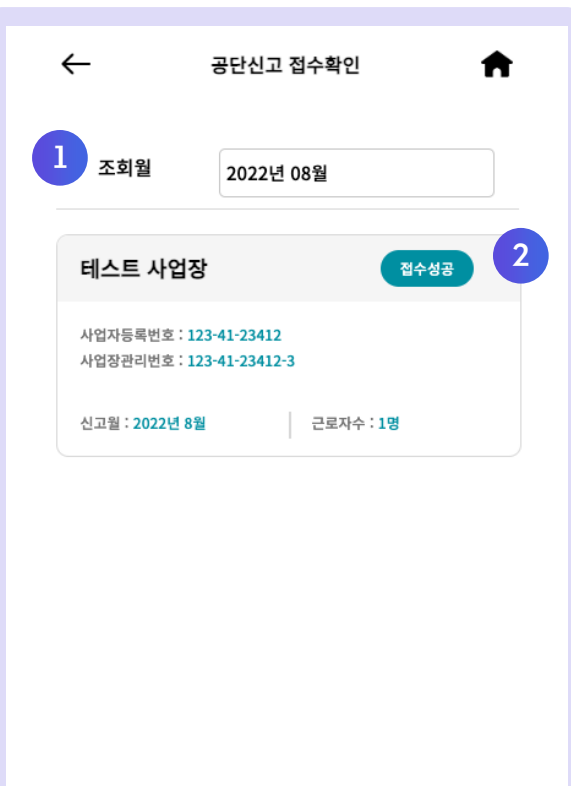

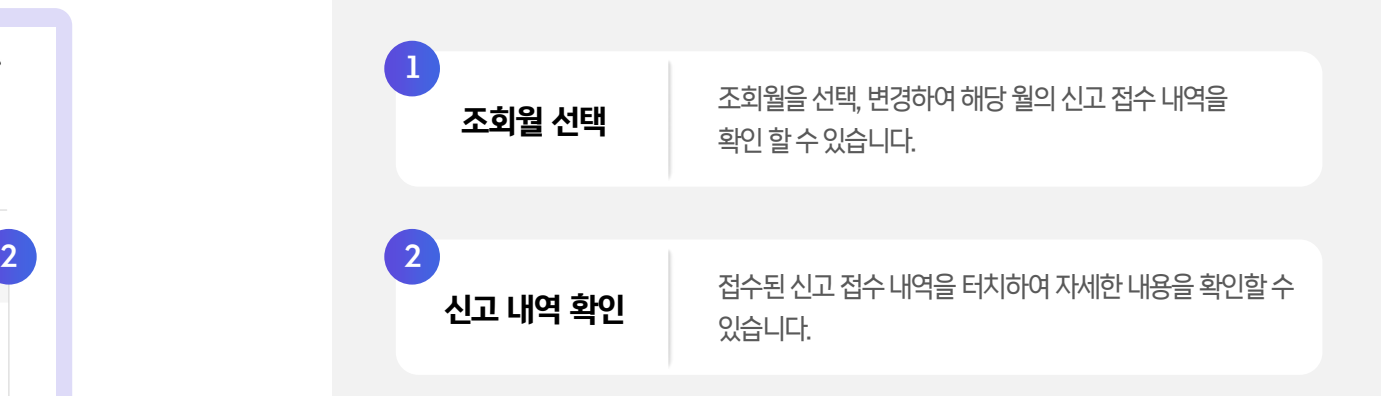

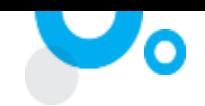

#### 공단 신고 접수 확인 화면 (2)  $\leftarrow$ 공단신고 접수확인 ₩ 1 접수내역 상세화면 해당사업장정보, 신고년월, 근로자수확인이 가능합니다. 1 테스트 사업장 2 사업자등록번호 : 123-41-23412 접수 정보 해당 월에 신고된 신고서에 대한 접수 상태, 접수 시간, 접수 사업장관리번호 : 123-41-23412-3 번호,접수지사등정보를확인할수있습니다. 근로자수 : 1명 신고월 : 2022년 8월  $\begin{bmatrix} 3 \end{bmatrix}$ 2 접수정보 신고서/접수증 보기 | 접수된신고서나 접수증을 이미지로 확인할 수 있습니다. 접수상태 : 신고서작성대기 4 접수시간 : 입력된 접수시간이 없습니다. **메일 받기** | 접수된 신고서나 접수증을 메일로 받아볼 수 있습니다. 접수번호 : 입력된 접수번호가 없습니다. 접수지사 : 입력된 접수지사가 없습니다. · 신고서 3 4 보기 메일받기 · 접수증 3 4보기 메일받기

공단 신고 접수 확인 화면 (3)

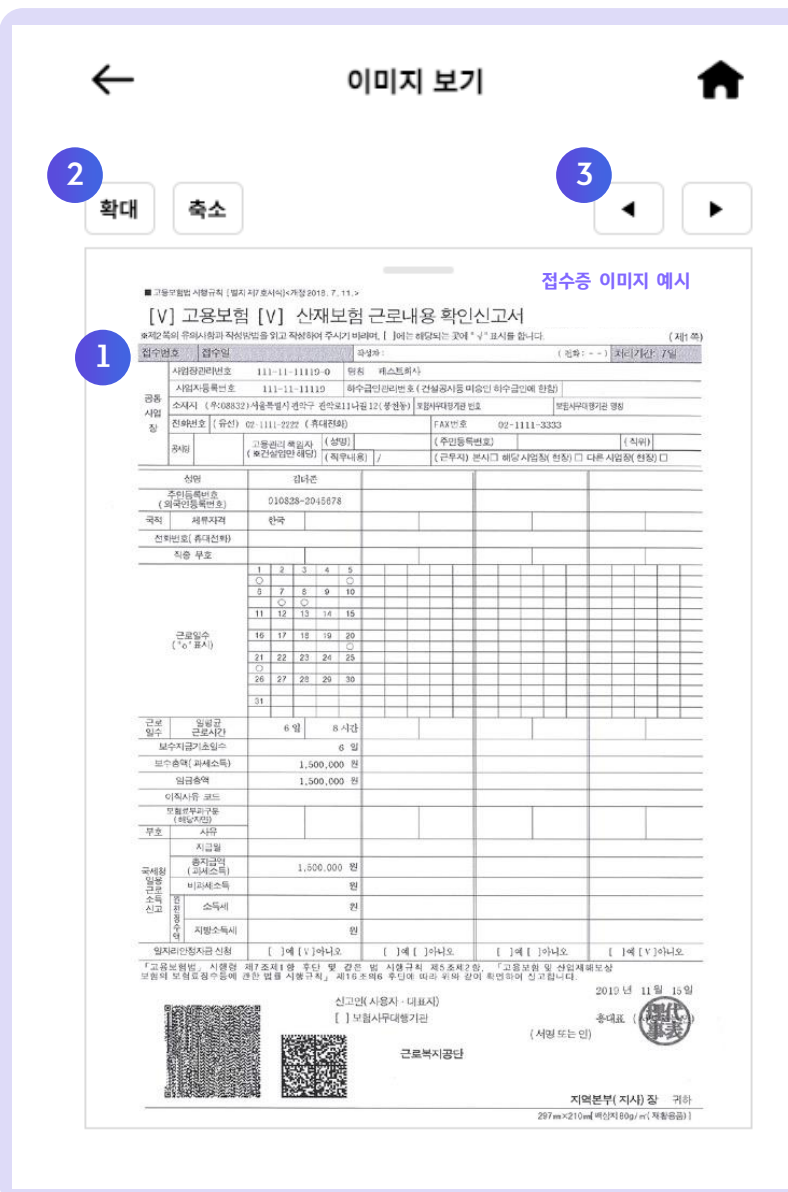

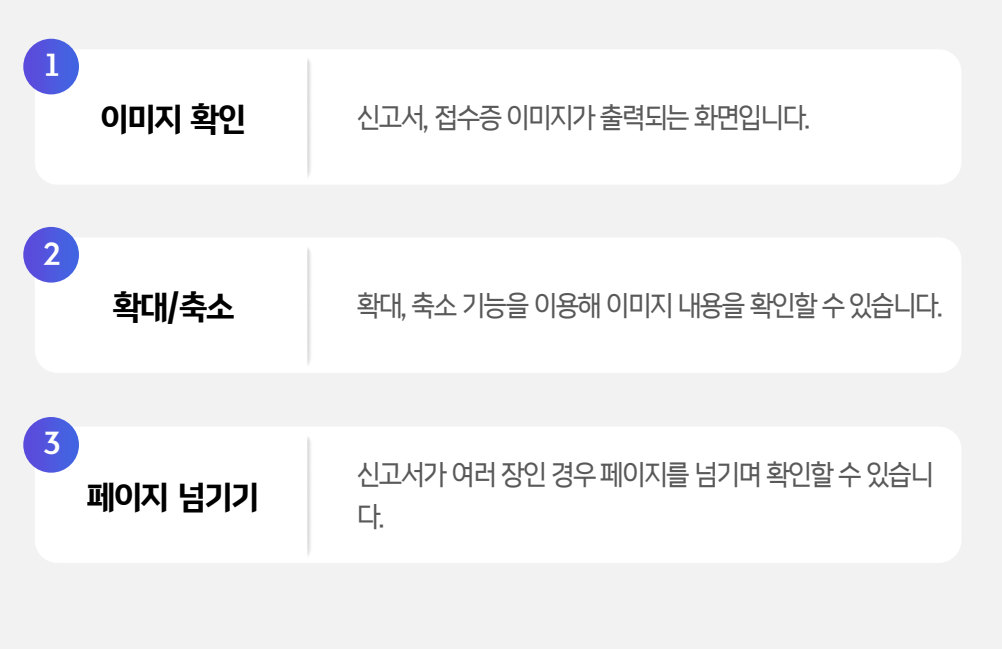

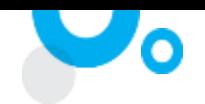

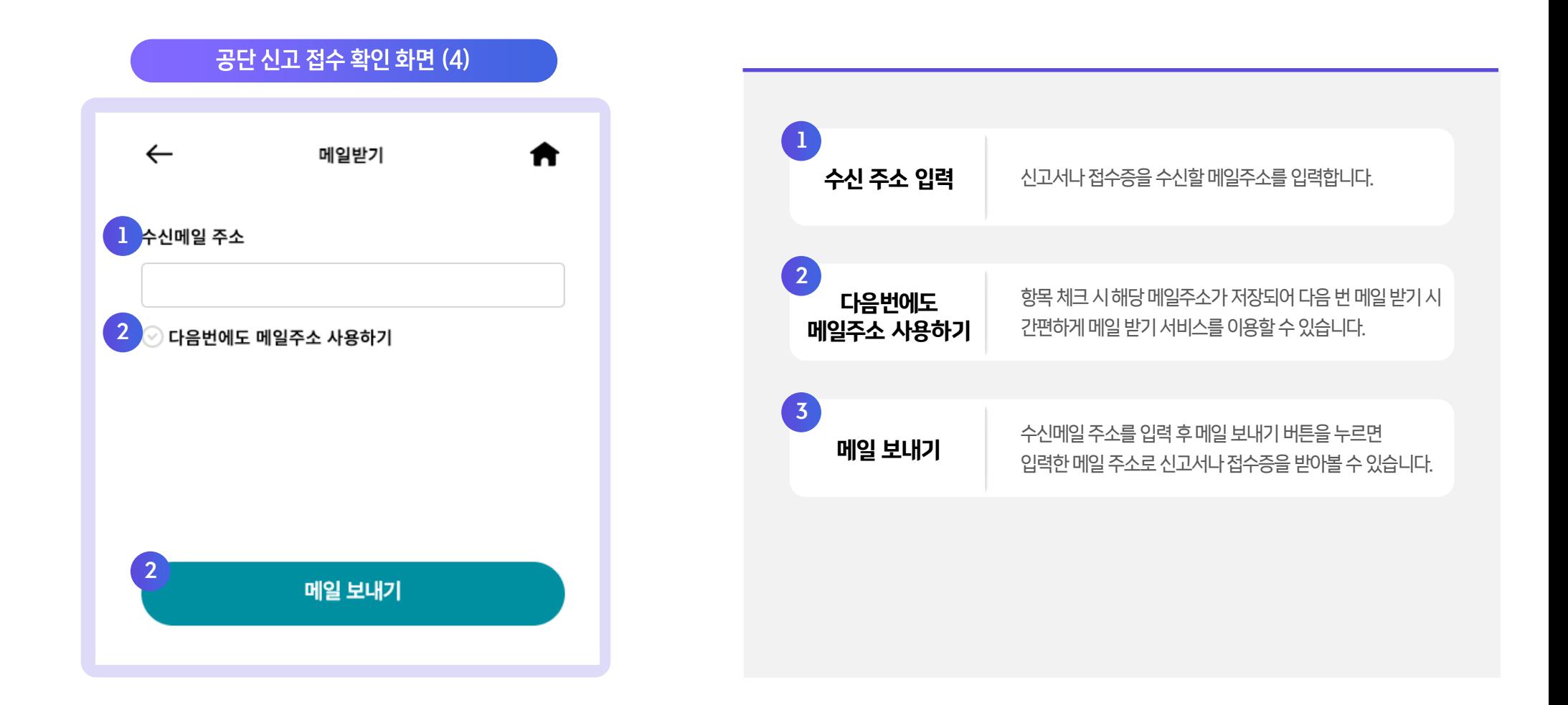

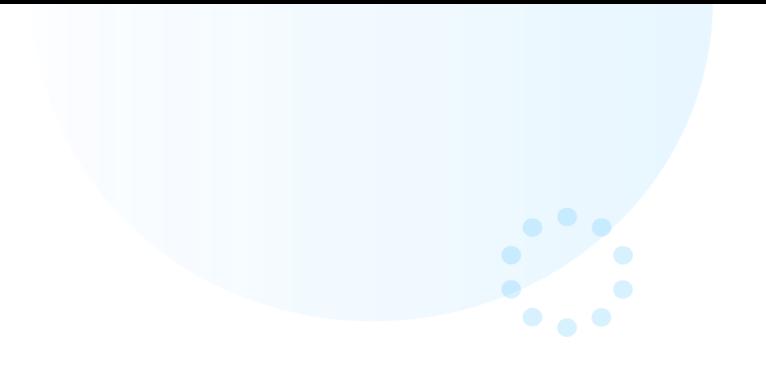

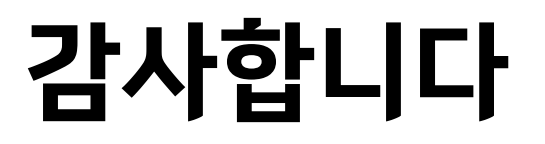

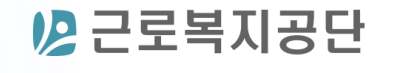

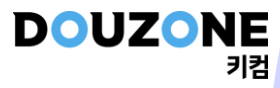

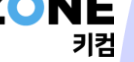